# HONOR Pad 9 User Guide

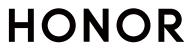

## Contents

### **Get Familiar**

|          | Change Navigation Method                           | 1  |
|----------|----------------------------------------------------|----|
|          | Migrate Data from the Old Device to the New Device | 2  |
|          | Learn about Lock Screen and Unlock                 | 2  |
|          | Connect to the Mobile Network                      | 3  |
|          | Connect to the Wi-Fi Network                       | 6  |
|          | Learn about the Home Screen                        | 7  |
|          | Learn about Common Icons                           | 10 |
|          | View and Disable Notifications                     | 11 |
|          | Adjust the Volume                                  | 12 |
|          | Power On/Off and Restart                           | 12 |
|          | Charge Your Tablet                                 | 13 |
| Smart C  | ollaboration                                       |    |
|          | Smart Collaboration                                | 15 |
|          | Easy Projection                                    | 16 |
|          | HONOR Print                                        | 17 |
|          | HONOR Share                                        | 18 |
|          | Log in to HONOR ID                                 | 20 |
| Video C  | reation                                            |    |
|          | Photography Basics                                 | 21 |
|          | Take Photos                                        | 22 |
|          | Shoot Videos                                       | 24 |
|          | View Images and Videos                             | 24 |
| Enjoy Sr | nart Life                                          |    |
|          | Audio Channel Switching with One Tap               | 28 |
| Tips     |                                                    |    |
|          | Enable Frequently Used Features of the App Fast    | 29 |
|          | Process Tasks in Multi-window Simultaneously       | 29 |
| Apps     |                                                    |    |
|          | Apps                                               | 33 |
|          | Contacts                                           | 34 |
|          | Phone                                              | 36 |
|          | Calendar                                           | 40 |
|          | Clock                                              | 42 |
|          | Notepad                                            | 43 |
|          | Email                                              | 46 |
|          | Calculator                                         | 47 |

|          |                         | Contents |
|----------|-------------------------|----------|
|          | System Manager          | 48       |
|          | Device Clone            | 49       |
|          | Tips                    | 50       |
| Settings |                         |          |
|          | Wi-Fi                   | 52       |
|          | Bluetooth               | 53       |
|          | Mobile Network          | 54       |
|          | More Connections        | 55       |
|          | Home Screen & Wallpaper | 59       |
|          | Display and Brightness  | 61       |
|          | Sounds                  | 62       |
|          | Notifications           | 62       |
|          | Biometrics & Password   | 63       |
|          | Арр                     | 64       |
|          | Battery                 | 64       |
|          | Storage                 | 66       |
|          | Security                | 66       |
|          | Privacy                 | 67       |
|          | Accessibility           | 69       |
|          | System & Updates        | 69       |
|          | About Tablet            | 73       |

## **Get Familiar**

## **Change Navigation Method**

#### Change the System Navigation Mode

#### **Use Gestures**

Go to **Settings** > **System & updates** > **System navigation** and select **Gestures**.

You can:

- Return to the parent menu: Swipe inward from the left or right edge of the screen.
- Return to the home screen: Swipe up from the middle of the bottom edge of the screen.
- Access multitasking: Swipe up from the bottom edge of the screen and pause.
- Close a task: In the multitasking interface, swipe up on a task card. Swipe down on a card

to lock the task, locked tasks will not be cleared in batches by tapping I in the multitasking interface.

#### **Use Three-key Navigation**

## Go to **Settings** > **System & updates** > **System navigation** and select **Three-key navigation**.

After you enable the Three-key Navigation, you can:

- . Tap  $\checkmark$  to go back to previous page or quit an app.
- . Tap  ${\rm O}$  to return to home screen.
- . Tap igsquire to enter "Recent tasks" page.

You can also go to **Settings** to have more operations based on your habits:

Choose a combination of different navigation keys.

• Tap  $\overline{\Psi}$  (if you want the navigation combination to contain it), and open Control Center.

#### Use the Navigation Dock to Operate the Tablet

## Go to **Settings** > **System & updates** > **System navigation** > **More**, and enable **Navigation dock**.

After the Navigation dock button appears, you can:

- Drag the button to your desired position.
- Touch the button to go back.
- Touch and hold the button, then release it to go back to the home screen.

• Touch and hold the button, then swipe left or right to view recent tasks.

## Migrate Data from the Old Device to the New Device

#### Use Device Clone to Move Data to Your New Device

**Device Clone** lets you quickly and seamlessly move all the basic data (including contacts, calendar, images, and videos) from your old tablet to your new tablet.

#### Migrate Data from a Device

- 1 On your new tablet , open the **Device Clone** app. Alternatively, go to **Settings** > **System** & **updates** > **Device Clone**, touch **This is the new device**, then select old device type.
- **2** Follow the onscreen instructions to download and install **Device Clone** on your old device.
- **3** On your old device, open the **Device Clone** app and touch **This is the old device**. Follow the onscreen instructions to connect your old device with your new tablet by scanning a code or connecting manually.
- **4** On your old device, select the data you want to clone, then touch **Transfer** to start cloning.

*i* **Device Clone** is only available on tablets running Android 7.0 or later, iOS 8.0 or later.

#### Migrate Data from an iPhone or iPad

- On your new tablet, open the Device Clone app. Alternatively, go to Settings > System
   & updates > Device Clone, touch This is the new device, then touch Apple devices.
- **2** Follow the onscreen instructions to download and install **Device Clone** on your old device.
- **3** On your old device, open the **Device Clone** app and touch **This is the old device**. Follow the onscreen instructions to connect your old device with your new tablet by scanning a code or connecting manually.
- **4** On your old device, select the data you want to clone, then follow the onscreen instructions to complete the data cloning.

*i* Device Clone is only available on tablets running iOS 8.0 or later.

### Learn about Lock Screen and Unlock

#### Lock and Unlock Your Screen

#### Lock Screen

If you do not operate the tablet for a period of time, the screen will be locked automatically.

You can also manually lock the screen by the following:

- Press the power button.
- Tap Screen Lock tool to lock the screen (Pinch two fingers on the home screen to enter the editing interface, tap Cards, search "Quick widgets" and add the Screen Lock tool to the home screen; Or slide to the bottom of the card list and go to Classic widgets, and add Screen Lock to the home screen).

#### Set the Screen Timeout Period

Go to Settings > Display & brightness > Sleep and select a screen timeout period.

#### Unlock the Screen with Password

Once the screen is turned on, swipe up from the middle of the screen to display the password input panel. Then, enter your lock screen password.

#### **Display Your Signature on the Lock Screen**

Go to **Settings** > **Home screen & wallpaper**, touch **Lock screen signature**, then type text to display on the lock screen.

To remove the signature, touch Lock screen signature and delete the text.

#### Launch apps from the lock screen

You can launch common apps, such as Camera, Calculator, and Timer from the lock screen.

- Light up the screen, touch and hold the Camera icon at the lower right corner and swipe up to open **Camera**.
- Light up the screen, swipe up from the bottom edge of the screen to open the quick operation panel, tap an icon to launch the app. This include **Calculator**, **Timer**, etc.

### **Connect to the Mobile Network**

#### **Connect to Mobile Data**

- 1 Make sure that mobile data is available on your SIM card. SIM cards are not supported on Wi-Fi only tablets.
- **2** Connect to mobile data using either of the following methods:
  - Swipe down from the top right of the screen to open the Control Center. Turn on Mobile data.
  - Go to **Settings** > **Mobile network** > **Mobile data**, and enable **Mobile data**.

To save battery power and mobile data, disable the mobile data service when you don't need it.

#### Share Your Network Connection with Other Devices

i Data services are not supported on Wi-Fi only tablets.

Once **Personal hotspot** has been enabled, you can share your mobile data or the Wi-Fi network your tablet is currently connected to with other devices.

#### Share Your Network via Personal Hotspot

😥 Some Wi-Fi networks that require authentication cannot be shared.

Go to **Settings** > **Mobile network** > **Personal hotspot**, and enable **Personal hotspot**. The mobile data or Wi-Fi network connection of your tablet will then be shared with other devices.

You can also perform the following for the personal hotspot:

- Set Device name.
- Set Password.
- Touch Connected devices to view the connected devices list and blocklist. Touch a
  device in the Connected devices list to move it to the Blocklist list as prompted. You can
  also remove a device from the list.
- If you are sharing a mobile data network, you can also touch More to set Data limit and AP band.

#### Share Your Network via Bluetooth

- 1 Go to **Settings** > **Bluetooth**, and enable **Bluetooth**. Select a device, then follow the onscreen instructions to complete pairing.
- 2 Go to Settings > Mobile network > Personal hotspot > More, and enable Bluetooth tethering.
- **3** On the **Bluetooth** settings screen of the paired device, touch on the name of your device, then enable **Internet connection sharing** to share your network.

#### Share Your Network via USB

- **1** Use a USB cable to connect your tablet to your computer.
- 2 On your tablet , go to Settings > Mobile network > Personal hotspot > More, and enable USB tethering to share your mobile data or the currently connected Wi-Fi network.

#### **Enable or Disable Airplane Mode**

You can enable or disable Airplane mode using any of the following methods:

- Swipe down from the top right of the screen to open the Control Center. Tap 🗡 to enable or disable **Airplane mode**.
- Go to **Settings** > **Mobile network** and toggle on or off **Airplane mode**.

After you turn on the Airplane mode for the first time, Wi-Fi and Bluetooth on your tablet will be turned off automatically.

If allowed by the airline, you can manually turn on or off Wi-Fi and Bluetooth on your tablet.

- Data services are not supported on Wi-Fi only tablets.
  - Calling services are not supported on Wi-Fi only tablets.
  - SMS messaging services are not supported on Wi-Fi only tablets.

#### Manage Data Usage

*i* This feature is not supported on Wi-Fi only tablets.

Open **System Manager**, then touch **Data usage** to view data usage and manage network access.

#### View and Manage High Data-consuming Applications

- 1 In the **Data usage this month** of "Data usage management" interface, you can view the ranking of the data used by each application.
- **2** Tap on the high data-consuming application to restrict its use of mobile data, roaming data, background data, etc.
  - Some applications (such as those generated by App Twin) cannot restrict Internet access in the "Data usage management". Please go to Settings > Apps > Apps, search for the name of the app, and tap Data usage to restrict its Internet access.

#### View and Set the Internet Access for Apps

In the "Data usage management" interface, tap **Network access** and uncheck **Mobile data**, then set high data-consuming apps (e.g. video players) to be used only on Wi-Fi.

 Some applications (such as those generated by APP Twin) cannot restrict Internet access in "Data usage management". Please go to Settings > Apps > Apps, search for the name of the app, and tap Data usage to restrict its Internet access.

#### Enable or Disable Smart Data Saver

Enable Smart Data Saver to prevent apps from using mobile data in the background.

- 1 On the Data usage screen, touch **Smart Data Saver**, then enable it. The 😳 icon will then display in the status bar.
- **2** If you want to allow unrestricted access to data for some apps even when they are running in the background, toggle on the switches for these apps.

#### Add Mobile Data Usage Reminders

Add SIM card plan information in **System Manager** and set usage reminders. Then, **System Manager** will remind you of mobile data usage in time.

If your tablet supports dual SIM, you can set plans for each card.

1 On **Data usage** page, tap **More data settings** > **Monthly data limit**, and set according to the on-screen instructions.

- 2 On More data settings page, tap Usage reminders. You can make the system send reminders or directly cut off Internet access when monthly mobile/roaming data usage exceeds the limit.
- **3** On More data settings page, you can also enable Lock screen data usage reminder.

## **Connect to the Wi-Fi Network**

#### Introduction to Wi-Fi

Connecting to the Internet over Wi-Fi is an effective way to save mobile data. You can also enable Wi-Fi security monitoring to avoid risky hotspots and ensure safe Internet access.

#### Access Wi-Fi Network

Please be cautious when accessing free Wi-Fi in public places to avoid potential safety hazards such as privacy leakage and property loss.

#### Enter PIN to connect to Wi-Fi network

- 1 Go to Settings > Wi-Fi and turn on Wi-Fi.
- **2** On the setting page, you can connect to a Wi-Fi network by any of the following methods:
  - Tap the Wi-Fi network that you want to connect to under **Available networks**. If an encrypted network is selected, you need to enter the password.
  - Pull down to the bottom of the menu, tap **Add network**, and follow the screen prompts to enter the network name and password to complete the connection.

When the status bar displays  $\widehat{\widehat{\ \ }}$ , it indicates that the tablet is accessing the Internet through Wi-Fi.

#### Connect via scanning QR code

- 1 Go to Settings > Wi-Fi and turn on Wi-Fi.
- **2** Go to the **Wi-Fi** setting page on the tablet that shares the network, tap the network that is connected, and get the QR code.
- **3** Scan the QR code on the tablet to be connected to the network and follow the prompts to access the network.

Some encrypted networks may not support connection by code scanning. Please refer to the actual situation.

#### Transfer Data Using Wi-Fi Direct

You can use Wi-Fi Direct to transfer data between HONOR devices. Wi-Fi Direct allows you to transfer large files to a nearby device more quickly than Bluetooth and without having to pair the devices.

1 On the receiving device, go to **Settings** > **Wi-Fi** and enable **Wi-Fi**.

- **2** Go to **More settings** > **Wi-Fi Direct** to start searching for nearby devices that have enabled Wi-Fi Direct.
- **3** On the sending device, touch and hold to select the files you want to share, touch *i*, and select **Wi-Fi Direct**.

😥 These steps may be different if you are sharing files directly from an app.

- **4** Touch the icon of the receiving device to establish a connection, then share the files.
- **5** On the receiving device, accept the Wi-Fi Direct transfer request.

Then go to **Files** > **Browse** > **My tablet** > **Download** > **Wi-Fi Direct** to view the received files.

#### Select a Network Using Wi-Fi+

When Wi-Fi+ is enabled, if your tablet detects a Wi-Fi network that it has previously connected to or is free, it will automatically enable Wi-Fi and connect to the network. Your tablet will also evaluate the quality of the current Wi-Fi network and switch between Wi-Fi and mobile data for the best network connection.

- 1 Go to Settings > Wi-Fi.
- 2 Touch More settings and enable or disable Wi-Fi+.

### Learn about the Home Screen

#### Explore your home screen

On the home screen, you can:

- Check the status of your tablet or view notifications on the status bar at the top of screen.
- Swipe left and right to check apps, on-screen cards, and widgets.

You can pinch with two fingers on the home screen, and go to **Home screen settings** to change the layout style.

#### Service cards

Keeping informed with important information and one touch to access frequently used features without opening apps. The multi-style cards distinguish your home screen from others.

Apps supporting service cards have an indicator bar by default at the bottom (go to **Settings > Home screen & wallpaper > Home screen settings** to enable or disable **Show card bar**).

#### **Expand and Collapse the Service Cards**

Swipe up the app icon to expand Service Card and tap on other areas to collapse.

#### Swipe up app icons to add service cards

Swipe up app icons supporting service cards, unfold service cards (tap other areas to

collapse), and tap  $\pi$  in the upper right corner of the card to pin it to the home screen.

#### Add service cards by editing the home screen

Pinch two fingers on the home screen to enter the edit screen, tap **Cards**, select **Gallery**, **Weather**, or others, swipe left and right to select your preferred style, tap **ADD TO HOME SCREEN**.

#### Add Weather, Clock and other popular widgets

Pinch two fingers on the home screen to enter the edit screen, tap **Cards**, find and enter **Classic widgets**, tap **Weather**, **Clock**, and other widgets to add them to the home screen.

#### Set apps on the home screen as service cards

Take Notes as an example:

Long press the **Notes** app, select **Notes cards** in the pop-up list, swipe left and right to choose your preferred style, tap **SET AS EXPANDING CARD**.

Next time you swipe up on the app, the service card will be displayed as the selected style.

#### **Edit Service Cards**

Using Notes as an example, you can edit the cards in the following way:

Long press the Notes card and select Edit Card in the pop-up list to select the category of Notes.

#### Set service card style

Take Notes as an example, you can set and change the card style in any of the following ways:

- Long press **Notes** APP, select **Notes cards** in the pop-up list, swipe left and right to choose your preferred style, tap **ADD TO HOME SCREEN**.
- Long press **Notes** the service card, select **More Notes cards** in the pop-up list, swipe left and right to choose your preferred style, tap **ADD TO HOME SCREEN**.

#### **Remove service cards**

Long press the service card, select **Remove** in the pop-up list, then tap **REMOVE** in the confirmation box to remove the card.

#### **Big folders**

Store your apps in a big folder. You can access them without having to open the folder, making the home screen more efficient to interact with.

#### Switch to Large Folder

Press and hold a small folder and tap **Enlarge**.

If there are more than 11 apps in the folder, a cascaded icon will be displayed at the lower right corner.

#### Enable App in the Large Folder

Tap the app icon in the large folder to enable the app.

Tap the cascaded icon at the lower right corner of the large folder to expand the large folder and view or open more apps.

#### More Operations for Large Folder

Rename large folders: Long press a large folder to rename it.

Add or remove apps: Open the large folder, tap *+*, and follow the on-screen instructions to add or remove apps.

#### Switch to Small Folder

Long press the large folder and tap **Shrink** to switch it to a small folder.

#### App suggestions

**App suggestions** recommend apps that you need for your daily life. Based on your current needs, making it more efficient to access the apps and services.

#### **Enable App suggestions**

App suggestions card is pre-installed on the home screen by default.

Go to **Settings** > **Assistant** > **AI Suggestions** > **App suggestions**, make sure the switches of the apps supporting **App suggestions** are turned on.

#### Add App suggestions to the Home Screen

You can select the bigger **App suggestions** card for more accurate recommendations and a better experience.

Pinch two fingers on the home screen to enter the edit screen, tap **Cards**, and select **AI Suggestions**. Swipe left and select the 2\*4 **App suggestions** card style, then tap **ADD TO HOME SCREEN**. If there is no space on the home screen, **Cards** will be added to another screen.

#### Stop the app from being recommended

You can remove the app that you do not want to be recommended by **AI Suggestions** in the following two ways.

Take **Settings** as an example:

Go to the **AI Suggestions** card on the home screen, long press the **Settings** app until the dialog box appears, and tap **Not interested** > **OK**. The **Settings** app will not be recommended any more.

### Learn about Common Icons

#### Learn About Common Notifications and Icons

The network status icon may vary depending on your region or network service provider. Different products support different functions. The following icons may not appear on your tablet. Please refer to the actual situation.

| <sup>46</sup> .11 | Connected to 4G network                       | <sup>36</sup> .111 | Connected to 3G network                              |
|-------------------|-----------------------------------------------|--------------------|------------------------------------------------------|
| <sup>26</sup>     | Connected to 2G network                       | H*                 | HSPA+ connected                                      |
| H                 | HSPA connected                                |                    | Roaming                                              |
|                   | Full signal                                   |                    | No SIM card                                          |
|                   | Data saver enabled                            |                    | Connected to hotspot                                 |
| $\bigcirc$        | Hotspot enabled                               | ((c.<br>₽          | Connected to both 2.4 GHz and 5 GHz Wi-Fi networks   |
| (((**             | Connected to Wi-Fi network                    | ((ن <sup>‡</sup>   | Connected to Wi-Fi 6 network                         |
|                   | Automatic network switching<br>through Wi-Fi+ | ¢<br>€             | Connected to both 2.4 GHz and 5 GHz Wi-Fi 6 networks |
|                   | No battery                                    | ( <sup>x</sup>     | Hotspot disconnected                                 |
|                   | Charging                                      |                    | Battery low                                          |
|                   | SuperCharge                                   | *                  | Quick charge                                         |
| <b>I</b>          | Power Saving mode enabled                     | *                  | Bluetooth enabled                                    |
| *                 | Connected to Bluetooth device                 | <b>→</b>           | Airplane mode enabled                                |
| • • •             | More information                              | ₿Ō                 | Other Bluetooth device battery                       |
| <u> Î</u>         | Bluetooth headset battery                     | ĈŌ                 | Bluetooth hearing aids battery                       |
|                   |                                               |                    |                                                      |

| ŌŌ  | Bluetooth speaker battery   | ŴŌ           | Bluetooth stylus battery                                                     |
|-----|-----------------------------|--------------|------------------------------------------------------------------------------|
| •   | Positioning service enabled | 0            | Connected to VPN network                                                     |
| n   | Connected to earbuds        | ٢            | Eye Comfort enabled                                                          |
| ۲.  | Ongoing call                | ×            | Unable to connect to the voice<br>channel. Unable to answer or<br>make calls |
|     | Missed call                 | HD           | VoLTE enabled                                                                |
| Ŋ   | Mute                        | •            | New message                                                                  |
|     | NFC enabled                 | } <b>]</b> { | Vibration mode                                                               |
| 0   | Syncing data                | 6            | Do Not Disturb enabled                                                       |
| (1) | Performance mode enabled    | (!)          | Data sync failed                                                             |
|     | Calendar reminder           | $\searrow$   | New email                                                                    |
| Q   | Alarm enabled               |              | Blocked calls or messages                                                    |

## View and Disable Notifications

#### **View and Clear Notifications**

#### **Check Notifications**

When there are any notification reminders, you can unlock the screen, and open the Notification Center by swiping down from the top middle or left of the screen to view the messages.

#### **Clear Notifications.**

- If you don't want to check a notification, you can swipe it right to clear it.
- If there are too many to clear, you can tap 🔟 on the bottom of the Notification Center to clear them all.
- Some system notifications and notifications from apps running in the foreground cannot be cleared.

#### Do not show notification

To not get disturbed by notifications, swipe left on the notification you want to process,

and tap 🐼, you can select:

- · USE GENTLE NOTIFICATIONS
- · DISABLE NOTIFICATIONS
- More settings
- Some system notifications and notifications from foreground apps cannot be closed or delayed.
  - Different apps may support different options, please refer to the actual situations.

## **Adjust the Volume**

#### **Adjust Sound Settings**

#### Press a Volume Button to Adjust the Volume

Press the Volume up or down button to adjust the volume.

#### Press the Power Button to Mute Your Device When It Rings

When your tablet rings for an incoming call or alarm, you can press the Power button to mute it.

#### Set the Default Volume

Go to **Settings** > **Sounds**, and you can then set the volume for the following items:

- Notifications
- · Alarms
- Music, Videos, Games

🕡 Calling services are not supported on Wi-Fi only tablets.

### **Power On/Off and Restart**

#### Power On and Off or Restart Your Device

#### Power Your Device On and Off

To power off your device, press and hold the Power button for a few seconds, touch **Power** off and **Touch to power off**.

To power on your device, press and hold the Power button for a few seconds until your device displays the logo.

#### **Restart Your Device**

Restart your device on a regular basis to clear the cache and keep the device in an optimal state. A restart can sometimes resolve the issue when your device encounters a problem. Just press and hold the Power button for a few seconds, then touch **Restart** and **Touch to restart**.

#### Forcefully restart your tablet

You can forcefully restart your tablet if it is not working or turning off normally. Just press and hold the Volume down and Power buttons for more than 10 seconds to force restart your device.

### **Charge Your Tablet**

#### **Charge Your Tablet**

Your tablet will alert you when it is running out of power. Please make sure to charge your tablet in time to prevent it from turning off automatically when the power runs out.

#### **Precautions for Charging**

- Charge your tablet using the standard adapter and USB cable that came with your device. Using other chargers or USB cables may cause repeated restarts, slow charging, overheating, or other undesirable effects.
- Your tablet will automatically run a safety check when a charger or other device is connected to the USB port. If moisture is detected in the USB port, your tablet will automatically activate safety measures and limit charging. Disconnect your tablet from the USB port and wait until the USB port is dry.
- The time required to fully charge the battery depends on the ambient temperature and age of the battery.
- Batteries have a limited number of charge cycles. When the battery life becomes noticeably shorter, go to an authorized HONOR Customer Service Center to replace the battery.
- Do not cover your tablet or charger during charging.
- Your tablet may heat up when you have been using it for an extended period of time, especially in high temperatures. In this case, stop charging, disable some features, and move your tablet to a cool place.
- Please do not use your tablet while it is charging.
- If your tablet does not respond after you press and hold the Power button, the battery may have run out. Charge for 30 minutes and then power it on.

#### Use the Charger that Came with Your Device

- **1** Use the USB cable that came with your tablet to connect your tablet and the adapter.
- **2** Plug the adapter into a power socket.

#### Charging Your Tablet with a PC

- 1 Connect your tablet to a PC or other device using a USB cable.
- 2 When the Use USB to dialog box is displayed on your tablet , touch Charge only. If another option has been set previously, the dialog box will not pop up. Swipe down from the top middle or left of the screen to open the Notification Center, touch Settings, then select Charge only.

#### **Overview of Battery Icons**

You can check the battery level from the battery icon on the tablet screen.

| Battery Icon | Battery Level                                                                                                    |
|--------------|----------------------------------------------------------------------------------------------------|
|              | Less than or equal to 10% battery remaining.                                                                                                    |
| <b>I</b>     | 11% to 20% battery remaining.                                                                                                    |
|              | Charging, 20% to 90% battery remaining.                                                                                                    |
|              | Charging, at least 90% battery remaining.<br>If 100% is displayed next to the battery icon, or a charging complete<br>message is displayed on the lock screen, the battery is fully charged. |

## **Smart Collaboration**

## **Smart Collaboration**

#### **Enjoy Smart Life with HONOR Connect**

**HONOR Connect**, based on HONOR-developed MagicRing technology, can make devices collaboration more convenient and efficient.

Devices logged in with the same HONOR ID can discover and automatically connect to each other, forming Magic Ring. Information and services can seamlessly transfer across the devices, fully leveraging each device's advantages and making your life more convenient and efficient. Go to **Settings** > **HONOR Connect** to learn about the functions supported by the device model and version.

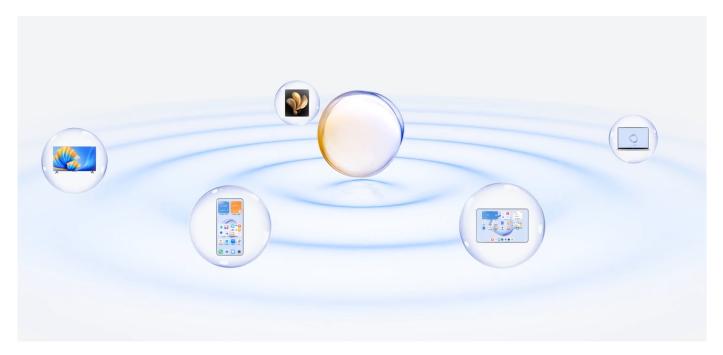

- **1 Connected Apps**: You can transfer an app that you worked on from one device to another one to continue without any interruption. For example, a file being edited on your phone can be seamlessly transferred to a computer to continue editing.
- **2 Connected Call**: You can receive or make phone calls on your tablet or PC so that you won't miss any important calls or stop your current task. For example, you can answer phone calls on your tablet.
- **3 Connected Notification**: You can handle or view phone notifications on your tablet or PC so that you can stay focused on your current work without missing important information. For example, you can close the phone alarm on your computer.
- **4 Tethering**: You can share your phone\'s mobile data with nearby tablets or PCs. For example, when a PC with no Internet connection get close to a phone that is sharing its mobile date, the PC can access the Internet immediately.

In addition, on **HONOR Connect** Multi-Device Collaboration, you can see nearby devices with the same account in the Magic Ring to create collaboration and transfer apps with ease.

- There is no need to install any additional software or plug-ins or incur additional communication service fees to use HONOR Connect.
  - Services of HONOR Connect may vary with device models and versions.

#### **Connect More Devices with HONOR Connect**

First, update all the devices to be connected to the latest version and make sure they all support **HONOR Connect**.

- 1 Log in to the same HONOR ID on your phone and the device to be connected.
- **2** Toggle on the Wi-Fi and Bluetooth on your phone and the device to be connected.
- 3 Go to Settings > HONOR Connect (for phone/tablet) or go to PC Manager > HONOR Connect (for laptop), agree to the user agreement, and make sure the services of HONOR Connect are enabled.

On the setting page of **HONOR Connect** on the phone, the device with "**Nearby**" displayed indicates that it has been connected. Tap its name and make sure the services of HONOR Connect are enabled.

To ensure a faster and more stable connection, it is recommended to connect devices to the same Wi-Fi.

#### Manage HONOR Connect of your Phone/Tablet

Go to **Settings** > **HONOR Connect** on the phone/tablet. On the list of **SERVICES ON THIS DEVICE**, you can enable or disable HONOR Connect on the current device. For example, tap **Connected Apps**, turn off **Connected Apps**, and applications and services from this phone/tablet and either device will no longer flow to each other.

#### **Disable HONOR Connect on your Phone/Tablet**

Go to Settings > HONOR Connect > : > About on the phone/tablet, and tap Disable service to disable all HONOR Connect services on the device. If you want to restore them, go to Settings > HONOR Connect and AGREE to the user agreement again.

## **Easy Projection**

#### **Project Your Tablet Screen Wirelessly**

You can project your tablet screen wirelessly to a large display (such as a TV).

- **1** Perform the following based on the model and functions of the large display:
  - If the large display supports Miracast, turn on its wireless projection switch.

If the large display does not support Miracast, connect a wireless HDMI adapter to it. Ensure that the wireless HDMI adapter is connected to a power supply.

*i* To check whether the large display supports Miracast and how to enable wireless projection on it, consult the user guide or customer service of the large display manufacturer.

- 2 On your tablet , swipe down from the top right of the screen to open the Control Center, and turn on 🛜 .
- **3** Swipe down again to show all shortcuts and enable **Wireless Projection**. Your tablet will start searching for available display devices.
- **4** In the device list, touch the name corresponding to the large display or wireless HDMI adapter to complete the projection connection.

Alternatively, swipe down from the top middle or left of the screen to open the Notification Center, and touch **Disconnect**.

## **HONOR Print**

#### **Print Images and Documents**

#### **Connect Your Tablet to a Printer**

- Check the printer manual or consult with its manufacturer to verify that it is Mopriacertified.
   If it is not, consult with its manufacturer to install the corresponding app or plug-in for it on your tablet.
- **2** Connect your tablet and the printer to the same Wi-Fi network using any of the following methods:
  - Connect to a Wi-Fi router: Enable Wi-Fi on the printer and connect it to the Wi-Fi router. On your tablet , go to Settings > Wi-Fi, enable Wi-Fi, touch the same Wi-Fi router, and follow the onscreen instructions to complete the settings.
  - Connect with Wi-Fi Direct: If your printer supports Wi-Fi Direct, follow the instructions in the printer manual to enable this feature. On your tablet, go to Settings > Wi-Fi, enable Wi-Fi, go to More settings > Wi-Fi Direct, then touch the printer to establish the connection.
  - Connect to your printer's hotspot: If your printer can double as a wireless hotspot, follow the instructions in the printer manual to enable the hotspot and set a password. On your tablet, go to Settings > Wi-Fi, enable Wi-Fi, touch the printer's hotspot, then follow the onscreen instructions to complete the settings.
- **3** Go to Settings > More connections > Printing > Default Print Service, and enable Default Print Service.
- **4** Select the printer from the search results and follow the onscreen instructions to add the printer.

#### **Print files**

To print files under Gallery and Notes:

- Print pictures: If under Gallery, open the picture, tap 
   Print or export to PDF, select the printer and follow onscreen instructions.
- Print notes: If under Notes, open the note, tap
   > Print, select the printer and follow onscreen instructions.

## **HONOR Share**

#### **HONOR Share**

HONOR Share is a wireless sharing technology that allows you to quickly transfer images, videos, documents, and other types of files between devices. This technology uses Bluetooth to discover nearby devices that supports HONOR Share and Wi-Fi Direct to transfer files without using mobile data.

#### **Enable or Disable HONOR Share**

You can enable or disable HONOR Share in either of the following ways:

- Swipe down from the top right of the screen to open the Control Center, then turn on or turn off HONOR Share. You can also touch and hold HONOR Share to access its settings screen.
- Go to **Settings** > **More connections** > **HONOR Share** to enable or disable **HONOR Share**.

#### Share Files Between Tablets with HONOR Share

You can use HONOR Share to quickly share files between HONOR tablets . The recipient can preview the files before they are sent, then view the full content of the files once they have been received.

- **1** On the receiving device, enable **HONOR Share**.
- 2 On the sending device, tap and hold to select a file or album you want to share, then

tap 🍊 . Tap HONOR Share, then tap the name of the receiving device to send the file.

- $ec{\upsilon}$  . These steps may be different if you are sharing files directly from an app.
  - The preview effect on the receiving end during sharing is related to the format and quantity of the shared files, please refer to the actual situation.
- **3** On the receiving device, tap **ACCEPT** to accept the transfer.

On the receiving device, go to **Files**, tap **Phone** > **HONOR Share** under the **Browse** tab to view the received file.

Received pictures or videos can also be viewed in **Gallery** > **Albums** > **HONOR Share**.

#### Share Files Between Your Tablet and Computer with HONOR Share

You can use HONOR Share to easily share files wirelessly between your tablet and a computer.

View and edit tablet files on your PC without the need for a data cable, or send files from your PC to your tablet .

#### From your tablet to PC:

- 1 Enable Bluetooth and Wi-Fi on the PC.
- 2 Swipe down from the status bar on your tablet to access the notification panel (continue swiping for more content). Long press **HONOR Share** to go to the Settings screen and turn on **HONOR Share**.
- **3** Turn on **PC Manager** > **HONOR Share** on your PC and confirm **Allow discovery by other devices** is enabled.
- **4** Long press the file to be shared on your tablet , tap 4, and select **HONOR Share**. After the receiving device is discovered, tap its name to share the file.

#### From your PC to tablet :

- 1 Enable Bluetooth and Wi-Fi on the PC.
- **2** Turn on **HONOR Share** on the phone.
- 3 Select the file to be shared on your PC and right click Display more options > HONOR Share. The PC will search for tablets that have the HONOR Share function enabled. Select the tablet to receive the file.
- 4 Follow on-screen prompts to receive the file on the tablets .
- Only supports HONOR notebooks with PC Manager Version 15.0 and above. This feature may vary by product, please refer to the actual situation.

#### **One-Touch Printing with HONOR Share**

When a printer that supports HONOR Share is nearby, you can use HONOR Share to find the printer and print out pictures or PDF files stored on your tablet .

- **1** Depending on the type of printer, ensure the following:
  - Wi-Fi capable printers: The printer must be powered on and connected to the same network as your tablet .
  - WiFi Direct capable printers: The printer must be powered on and have enabled WiFi Direct.
  - Bluetooth capable printers: The printer must be powered on and discoverable via Bluetooth.
- **2** On your tablet , preview the file to be printed, then go to **Share** > **HONOR Share**.
- **3** Once the printer has been discovered, touch its name on your tablet , and adjust the settings on the preview screen. Then touch **PRINT** to print.

If you are connecting a Bluetooth printer to your tablet for the first time, find the printer on your tablet , touch the printer name, then press and hold the Power button on the printer for about 1 second to confirm the connection.

For a list of supported printers, touch Help on the HONOR Share sharing screen, select
 Printers, then touch What printers are supported?.

### Log in to HONOR ID

#### Log in to HONOR ID Fast

On the new device, go to **Settings** > **Log in to HONOR ID**, you can log in by:

- Account login: Enter the account name, and log in by password or SMS verification code following the on-screen instructions.
- Scan to log in: On the new device, tap the QR code icon above and the QR code will appear on the screen. On the device has HONOR ID logged in, go to Settings, tap HONOR ID, then tap , scan the QR code on the new device, and tap Confirm.

## **Video Creation**

## **Photography Basics**

#### Launch Camera

There are multiple ways to open the Camera app.

#### Open the Camera App From the Home Screen

From the home screen, open Camera.

#### Open the Camera App From the Lock Screen

When the screen is locked, tap to light up the screen, press and hold the camera icon in the lower right corner and swipe up to open the camera.

#### **Adjust Camera Settings**

You can adjust the camera settings to take photos and videos more quickly.

The following features may not be available in some camera modes. Please refer to the actual situation.

#### Adjust the Aspect Ratio

Go to **Camera** > () > **Aspect ratio** and select an aspect ratio.

*i* This feature is not available in some modes.Please refer to the actual function of tablet.

#### **Enable Location Tag**

Enable Location tag to tag your location in photos and videos.

#### Use the Assistive Grid to Compose Your Photos

Use the assistive grid to help you line up the perfect shot.

- 1 Go to **Camera** > <sup>(2)</sup>, enable **Assistive grid**. Grid lines will then appear in the viewfinder.
- **2** Place the subject of your photo at one of the intersecting points, then touch the shutter button.

#### **Enable or Disable Mirror Reflection**

When using the front camera, touch 0 to enable or disable **Mirror reflection**.

#### Mute the Shutter Sound

Go to **Camera** > O, enable or disable **Mute**. After enabled, the shutter sound is muted when taking photos and videos.

*i* This feature is only available in some countries and regions.

#### Use the Horizontal Level for Better Compositions

Go to **Camera** > <sup>(2)</sup>, enable **Horizontal level**. Then a horizontal guiding line will display in the viewfinder.

When the dotted line overlaps with the solid line, it indicates that the tablet is parallel with the horizontal level to help you avoid tilted compositions caused by improperly positioned tablet.

## **Take Photos**

#### **Taking Photos**

- 1 Open Camera.
- **2** You can perform the following operations:
  - Focus: tap in the screen where you want to highlight.
     To separate the focus point and metering point, press and hold in the viewfinder frame, and when the focus frame and metering frame appear at the same time, drag them to the desired position separately.
  - Adjust the brightness: Tap the screen and swipe up or down next to the focus frame.
  - Zoom in or out: Open/pinch both fingers on the screen or slide the zoom bar next to the screen to zoom in/out.
  - Select camera mode: In the camera mode area, swipe left, right, or up, down to select a mode.
  - Select a filter: Tap  $\bigotimes$  to preview the filter effect.

ᡝ Not all modes support the above operation, please refer to each mode for details.

**3** Tap the shutter to shoot.

#### **Use the Floating Shutter**

When using the camera, you can turn on the floating shutter and drag the floating shutter button to your preferred position to take photos easily.

- 1 Go to Camera > <sup>(C)</sup> and enable Floating shutter.
- **2** When turned on, the floating shutter button will appear on the side of the viewfinder frame. Long press the floating shutter button and drag to move it to the position you want.
- **3** Tap the floating shutter button to take pictures.

#### **Take Timed Photos**

The camera timer allows you to set a countdown so you can get into position after you have touched the shutter button.

- 1 Go to Camera > O > Timer and select a countdown.
- **2** Return to the viewfinder and touch the shutter button. Your tablet will take a photo when the countdown ends.

#### **Take Professional-Looking Photos**

Al Photography is a pre-installed camera feature that helps you take better photos by intelligently identifying objects and scenes (such as food, beaches, and text) and optimizing the color and brightness settings accordingly.

- 1 Open Camera and select PHOTO mode.
- **2** Tap (Ai) to turn on.
- **3** Frame the subject within the viewfinder. Once the camera identifies what you are shooting, it will automatically recommend a mode (such as food, beaches, or text).

**4** To disable the recommended mode, turn off (A).

#### **Apply a Filter to Taking Photos**

- 1 Open Camera and select PHOTO mode.
- **2** Tap to preview the effect.
- **3** Tap the shutter button to take a photo.

#### Take Photos from Far Away

- 1 Open Camera and select PHOTO mode.
- **2** Aim the camera at a distant object you want to take a photo of. Drag the zoom slider or pinch in or out to adjust the zoom level.
- **3** In the viewfinder, touch where you want to focus. When the camera is in focus, touch

to take a shot.

#### Add Watermarks to Photos

Add a watermark, such as time, weather, mood, food, to spice up your photos.

1 Go to Camera > MORE and select WATERMARKS mode.

If the WATERMARKS option is not present, touch  $\checkmark$  , then download WATERMARKS.

**2** Touch  $\stackrel{\searrow}{=}$  and select a watermark. The selected watermark will be displayed in the viewfinder.

- **3** Drag the watermark to change its position. You can also edit the text of some types of watermarks.
- **4** Touch U to take a photo.

## **Shoot Videos**

#### Use Time-Lapse to Create a Short Video

You can use Time-lapse to capture images slowly over several minutes or even hours, then condense them into a short video. This allows you to capture the beauty of change – blooming flowers, drifting clouds, and more.

- 1 Go to Camera > MORE and select TIME-LAPSE mode. Adjust the focal length as needed.
- **2** Place your tablet in position. To reduce camera shake, use a tripod to steady your tablet.
- **3** Touch to start recording, then touch to end the recording.

The recorded video is automatically saved to Gallery.

### **View Images and Videos**

#### **View Photos**

In Gallery, you can view, edit, and share your photos.

#### View by Shooting Time

Open **Gallery**. On the **Photos** tab, pinch in on the screen to switch to the monthly view and pinch out to switch to the daily view.

You can also drag the track ball on the edge to view the time.

#### View by Album

You can view photos by album on the Albums tab.

Some photos are stored in default albums. For example, photos recorded with the camera are saved in the **Camera** album. Screenshots and screen recordings are saved in the **Screenshots** album.

#### **View Details About Photos**

- 1 In Gallery, touch a photo to view it in Full screen mode. Touch the screen again to hide the menu.
- 2 When in Full screen mode, touch it to view details about the photo, such as the storage path, resolution, and size.

#### Share Images

Go to **Gallery** > **Albums**, you can share images in the following ways:

- $\cdot$  Share a single image: Tap an image and tap  $\checkmark$  to share.
- Share multiple images: In an album, long press an image to enter multi-selection mode,

select multiple images and tap 🖧 to share.

#### Safe Photo Sharing

Safe Photo Sharing helps you remove information such as photo location and shooting data to avoid privacy leakage when sharing.

- 1 Go to Gallery > Albums.
- **2** Select one or more photos and tap .
- **3** Check the message on the top left of the sharing screen. If privacy protection is not enabled, tap **Privacy options**, **Privacy options** window will appear, follow the on-screen prompts to enable this feature to share photos safely.

#### Intelligent classification of the Gallery

The tablet automatically recognizes pictures in the Gallery during screen-off charging and groups them by categories such as portraits, locations, objects (scenery, food, etc.) to help you organize and view them.

Go to **Gallery** > **Create** to view pictures by category.

To move a picture out of the album, long press to select the picture in the album and tap

(tap 🍊 for the portrait album).

*i* Some pictures cannot be removed from the album.

#### View and Set People Albums

Once you have taken a sufficient number of photos, Gallery will automatically create People albums for individuals or groups by identifying faces in your photos. This will happen when your tablet is charging and the screen is off.

You can name these People albums and set the relationships of individuals with you.

Group photo albums require a specific number of photos containing 2 to 10 faces that have already been named in People albums.

- **1** Go to **Gallery** > **Create** and view the generated People albums.
- 2 Touch an album, go to > Edit, then set the name and relationship (such as Baby or Mom).

Once you have finished, you can find a People album by entering the name or relationship in the search bar.

#### **Group Album**

A group album will be generated for photos containing identical people when the following conditions are met:

- **1** The photo shows 2–10 people.
- **2** Each person in the photo has been named in a personal album.
- **3** The number of photos of the same group of people is more than 5.

#### **Organize Albums**

Organize photos and videos into albums to easily sift through them.

#### Add Albums

- 1 Go to Gallery > Albums.
- **2** Touch +, name the album, then touch **OK**.
- **3** Select the photos or videos you want to add, and then move or copy them to the album.

#### Sort Albums

- **1** Go to Gallery > Albums > and touch Sort albums.
- 2 Drag next to an album to the desired position. Touch **Reset** to reset the albums to the default order.

#### **Hide Albums**

If you have private pictures and videos that you do not want to show in the album, you can hide them.

Tap the Albums tab, open an album, touch and hold the pictures or videos that you want

to hide, and tap • > Hide > OK.

The selected pictures and videos will be hidden. You can:

- On the **Albums** page, tap > **Hidden items** to check the hidden pictures and videos.
- Touch and hold the selected pictures or videos in Hidden items, and tap <sup>(1)</sup>.
   After hiding is canceled, the hidden pictures and videos will be restored in their original albums.
- The pictures and videos in the shared albums cannot be hidden. Please refer to the actual situation.
  - To protect your privacy, pictures and videos in the hidden albums cannot be accessed by third-party apps.

#### **Move Photos and Videos**

- **1** Open an album, then touch and hold to select the photos and videos you want to move.
- **2** Touch **i** > **Move** to select the desired album.
- **3** Once the items are moved, they will no longer be in their original album.
- The All photos and Videos albums show all photos and videos stored on your device. Moving items across albums will not remove them from these albums.

#### **Delete Photos and Videos**

Touch and hold to select the items you want to delete, then go to **Delete** > **Delete**.

Some preset albums, such as All photos, My favorites, Videos, and Camera albums, cannot be deleted.

Deleted photos and videos will be temporarily moved to the **Recently deleted** album. They will be permanently deleted after a certain period.

To permanently delete a photo or video manually, touch and hold its thumbnail in the **Recently deleted** album, then go to **Delete** > **Delete permanently**.

#### **Recover Deleted Photos and Videos**

In the Recently deleted album, touch and hold to select the items you want to recover,

then touch  $\smile$  to restore them to their original albums.

If the original album has been deleted, a new one will be created.

#### **Block Albums**

Block third-party app albums to prevent them from being displayed in Gallery.

- 1 In the **Others** list, touch the album you want to block.
- 2 Go to > Block this album?. Blocked albums can only be viewed in Files.
- **3** To unblock an album, open the **Others** list, touch **View blocked albums**, then touch **Unblock** next to the album.
- *i* Only some albums in **Others** can be blocked.

#### Add Photos and Videos to Favorites

Open a photo or video, then touch  $\heartsuit$  .

The item will appear in both its original album and the **My favorites** album.

## **Enjoy Smart Life**

## Audio Channel Switching with One Tap

#### Switch to a Different Output Device During Playback

When playing music or videos through your earphones, you can quickly switch playback to another device without having to unplug your wired earphones or disconnect your Bluetooth earphones.

- 1 Enable Bluetooth on your tablet and connect it to wired earphones or a Bluetooth audio device (such as Bluetooth earphones, a Bluetooth speaker, or a vehicle-mounted device).
- After pairing is successful, you will see the Current audio output device or Current audio input/output device card if you swipe down the notification panel on your tablet .
   Touch ()) on the card to display the audio output devices that are currently available.

Select the device you want to switch the audio to.

*i* If your tablet supports wired earphones with a non-Type-C port, the audio output channel of your tablet will be switched from **This device** to the wired earphones by default.

## Tips

## **Enable Frequently Used Features of the App Fast**

#### Access Frequently Used App Features from the Home Screen

You can access frequently used features of certain apps from app icons on the home screen, and even add shortcuts for these features to the home screen.

#### **Quickly Access Frequently Used App Features**

Touch and hold an app icon until a pop-up menu is displayed, then touch a frequently used feature to access it.

For example, touch and hold the oicon, then touch a shooting mode, such as Selfie or Video, from the pop-up menu to access it.

If no pop-up menu is displayed after you touch and hold an app icon, it indicates that the app does not support this feature.

#### Add Frequently Used App Features to the Home Screen

Touch and hold an app icon on your home screen to bring up the pop-up menu. Touch and hold the desired feature and drag it to your home screen to create a shortcut.

## **Process Tasks in Multi-window Simultaneously**

#### Split the Screen for Easy Multitasking

In a split screen, two apps can be used at the same time in the screen. Before using, go to **Settings** > **Accessibility features** > **Multi-Window** and make ensure **Multi-Window dock** is turned on.

#### Enter split-screen view

Open an app, swipe inwards from either side of the screen and hold to open **Multi-Window dock**. Touch and drag the app to the screen and release to enable the splitscreen.

#### Change display position

Drag **on** top of the app to the other side of the screen and lift your hand.

#### Adjust window size

Slide the screen divider ......

Exit split screen

Slide the screen divider to either up or down edge of the screen.

- ジ・ Some apps do not support split-screen displays.
  - Only two split-screen apps can be used at the same time.

#### Drag and Drop Between Apps with Multi-Window

Use the Multi-Window feature to easily drag and drop images, text, and documents between apps.

- Drag and drop an image: When taking notes with **Notes**, open **Files**, select the photo you want to add, and drag it into the **Notes** editor.
- Drag and drop text: When sending an SMS message, open **Notes**, touch and hold the text you want to send, and drag it into the message text input box.
- Drag and drop a document: When writing an email, open **Files**, select the document you want to attach, and drag it into the email editor.
- ᡝ Not all apps fully support drag-and-drop with Multi-Window.

#### Add, Move, or Remove an App from the Multi-Window Dock

- Add an app: In the Multi-Window dock, touch (B) > (C), touch the app you want to add, then touch Done.
- Move an app: In the Multi-Window dock, touch B > , drag the desired app to any location in the dock, then touch Done.
- Remove an app: In the Multi-Window dock, touch (B) > (C), touch (C) in the upper right corner of the icon of the app you want to remove, then touch **Done**.

#### Switch between the split-screen display and the floating window display Switch from split-screen view to floating windows

Drag **on** top of the app to center of the screen and lift your hand.

#### Switch from a floating window to split-screen view

Try out the following methods:

For an opened app that supports split screen, touch and hold the — on top of its floating window to the both sides of the screen and release.

#### Disable Multi-Window dock

Multi-Window dock is enabled by default. To disable it, go to **Settings** > **Accessibility features** > **Multi-Window**, then disable **Multi-Window dock**.

#### Floating Windows Make Switching Tasks Easier

Use communication apps without leaving the game? All it requires is to enable floating windows. Before using, go to **Settings** > **Accessibility features** > **Multi-Window** and make ensure **Multi-Window dock** is turned on.

#### Open a floating window

Swipe inwards from either side of the screen and hold to open **Multi-Window dock**. Tap an app to open the floating window.

#### Adjust the size

Slide the bottom two corners of the floating window.

#### Move the floating window

Drag the 🔵 on top of the floating window.

#### Minimize the floating window

Try out the following methods:

- Quickly drag the **m** on top of the floating window to either side of the screen to minimize it to an assistive ball.
- Tap > on top of the floating window to minimize it to an assistive ball.

#### Close the floating window

Try out the following methods:

- Swipe up the **final** on the bottom of the floating window to close it. Swipe it down to switch to full screen.
- . Tap  $\longrightarrow$  >  $\times$  on top of the floating window to close it.

*i* A tablet can display 2 floating windows at a time.

- 🕖 🛯 Some apps do not support floating window feature.
  - Up to 10 floating windows (including mini windows) can be included in the assistive ball.

#### **Multi-tasks in Floating Windows**

You can find and switch floating windows quickly with the floating window task manager.

- **1** Multiple floating window tasks have been opened and minimized to the assistive ball.
- **2** Tap the assistive ball to unfold the floating window task manager.
  - Find a floating window: Scroll up or down to find the one you need.
  - Switch to another floating window: Tap the floating window card that needs to be restored to open it.

• Close a floating window: Tap  $\times$  on the floating window to close it.

#### Open an Attachment in a Floating Window

You can open a link or attachment within specific apps (such as Email or Notes) in a floating window.

- *i* This feature is unavailable in some apps.
- **1** Open the Email app.
- **2** Touch a link or attachment in the Email app to open it in the floating window.
  - **Open a link**: Touch a link in the Email app to display it in a floating window.
  - **Open an attachment**: Touch an attachment (such as a document, image, or video) in the Email app to display it in a floating window.

## Apps

## Apps

### **App Basics**

#### Uninstall an App

You can uninstall an app using any of the following methods:

- When using the **Standard** style home screen, touch and hold the app icon on the home screen, then touch **Uninstall** and follow the instructions.
- When using the **Drawer** style home screen, touch and hold the app icon in the drawer, then touch **Uninstall** and follow the instructions.
- Go to **Settings** > **Apps** > **Apps**, touch the app, then touch **Uninstall**.

Some pre-installed system apps can't be uninstalled, as uninstalling them may cause system errors.

#### Manage Background Apps

- 1 Access the recent tasks screen using either of the following methods, depending on the navigation method you are using:
  - **Gestures**: Swipe up from the bottom of the screen and hold.
  - Three-key navigation: Touch 📖 .
- **2** On the recent tasks screen, you can:
  - Swipe across to view app previews.
  - Touch an app preview to access an app.
  - Swipe up on an app preview to close an app.
  - Swipe down on an app preview to lock it.  $\bigcirc$  will appear at the top of the app

preview. Touching 🔍 will not close this app.

- Swipe down again to unlock it. 🖨 will disappear.
- Touch ण to close all apps (except for those you have locked).

#### Clear the Cache of an App

Delete app cache files to free up storage space.

Go to **Settings** > **Apps** > **Apps**, select the app that you want to clear the cache of, then go to **Storage** > **CLEAR CACHE**.

## Contacts

## Add and manage contacts

You can open **Contacts** on the home screen (or open **Phone** and go to the **Contacts** interface) and add, share, or delete contacts.

### Manually create contacts

On the **Contacts** screen, tap (+), go to the **New contact** interface, enter name, phone

number, and other information, and tap  $\checkmark$  to save.

### Merge duplicate contacts

On the **Contacts** interface, go to • > **Settings** > **Organize contacts** > **Merge duplicate** 

contacts, select the duplicate contacts, and tap  $final \lambda$  .

### Search contacts

You can search contacts in the following ways:

- Open the **Contacts** interface and enter the keywords you want to query (e.g., initials of contact's last name, phone number, email) in the **Search** input box at the top.
- Swipe down in the middle of the home screen to bring up the search box and enter the keywords you want to query.
- *i* You can also enter multiple keywords at once for a more precise search, such as "John Beijing".

### Share contacts

- 1 On the **Contacts** interface, long press the contacts to be shared, and tap **Share contact**. Or tap the contacts to be shared, tap **More** > **Share contact**
- **2** Select a method to share and follow the on-screen instructions.

### **Delete contacts**

You can delete (or bulk delete) contacts in the following ways:

### On the **Contacts** interface,

- long press the contacts to be deleted and tap **Delete**.
- Tap the contacts to be deleted and tap **More** > **Delete contact** at the bottom.
- Go to > Settings > Organize contacts > Delete multiple contacts, select the contacts to be deleted, and tap Delete at the bottom.

To restore contacts deleted by accident, open the **Contacts** interface, go to • > **Settings** > **Organize contacts** > **Recently deleted**, long press to select the contacts to restore, and tap **Restore**.

### Manage contact groups

You can manage a large number of contacts by grouping them according to your preference, making it easier to send group emails or messages. You can also create groups of your own.

### Create groups

f

- 1 Open Contacts or Phone and select the Contacts tab.
- 2 Select Groups, tap New, enter the group name, such as Family, and tap OK.
- **3** On the group screen, tap **Add members**, select the contact to add to the group, and tap **Add**.

### Edit groups

On the **Contacts** interface, select **Groups**, and enter the group you want to edit.

- Add member: Tap **Add members** to add members to the group.
- Remove member: Long press the member you want to remove and tap Remove from group.
- More operations: Tap More, select Remove members for bulk removal, or select Group ringtone, Delete group, and Rename.

### Send group messages or emails

On the **Contacts** interface, select **Groups**, enter a group:

- $\cdot$  Send group message: Tap  $\smile$  to send the message and select the target members.
- Send group email: Tap  $\bowtie$  to send the email and select the target members.

### Delete groups

On the **Contacts** interface, go to **Groups**. You can delete phone groups in any of the following ways:

- Long press the group to be deleted and tap **Delete**.
- Tap **Delete** at the bottom, select the group to be deleted, and tap **Delete**.

## Add personal information

You can create business cards with personal information to share with others. You can also add emergency personal information for getting help in case of emergency.

### **Create business cards**

- 1 Open Contacts or Phone and select the Contacts tab.
- **2** Tap **My card** and set your profile picture, name, phone number, and other information.
- **3** Tap  $\checkmark$  to create a business card with a QR code.
- *i* You can also share your card using QR codes.

#### Add emergency personal information

On the **Contacts** interface, go to **My card** > **H EMERGENCY INFORMATION**, tap **ADD**, and fill in personal information, medical information, emergency contacts, and other information.

To modify the information later, go to the **Emergency** interface and tap

### **Delete contact history**

- 1 Open Contacts or Phone and select the Contacts tab.
- **2** Click a contact with contact history.
- **3** Tap **More** > **Erase history**, then tap **ERASE**, and delete all call logs, call recordings for the contact.

## Phone

i

### Make a Call

i Calling services are not supported on Wi-Fi only tablets.

#### Dial a Number or Select a Contact to Make a Call

Use either of the following methods to make a call:

- Open **Phone**, enter part of a phone number, the first letter of a contact's name, or a contact's initials to find a contact, then touch to make a call.
- Open **Phone**, touch the **Contacts** tab, then search for a contact or select a contact in the contact list to make a call.

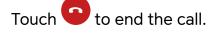

### **Use Speed Dial**

Once you've set up speed dialing for a contact, you can quickly call that contact with the assigned number key.

### Press the Power Button to End a Call

During a call, press the Power button to end the call.

Go to **Phone** > **Settings**, and enable **Power button ends call**.

### Set a Call Background

To set a wallpaper as the call background, do the following:

### **1** Go to **Settings** > **Home screen & wallpaper** > **Wallpaper**.

**2** Select a picture and set it as the wallpaper.

You can also set a profile picture for a contact to be shown on the call background.

- **1** Open **Phone**, touch the **Contacts** tab, then select a contact.
- **2** Touch  $\swarrow$  and then O to set a profile picture for the selected contact.

### Make an International Call

- 1 Contact your mobile carrier to activate and inquire about the international calling service.
- 2 Open Phone, touch the Contacts tab, then select a contact to make a call.
- **3** For numbers that are not in the contacts list, open the dialer and hold the **0** number key

until the + icon is displayed. Enter the country code and phone number, then touch 🕓 to make an international call.

### Start a new calling experience with VoWi-Fi

VoWi-Fi is based on the WiFi network for internet calling and can be used in airplane mode.

- **1** This feature requires support from your carrier. Please contact your carrier to enable VoWi-Fi.
- **2** Go to Phone > Settings > Wi-Fi Calling and turn on Wi-Fi Calling.
- 3 If the settings do not take effect automatically, restore the network settings. Go to Settings > System & updates > Reset > Reset network settings and reset Wi-Fi, mobile data and Bluetooth.

### Manage Incoming Calls

*i* Calling services are not supported on Wi-Fi only tablets.

You can use the call waiting feature to answer incoming calls when you are already engaged in a previous call.

If you cannot answer a call because your tablet is faulty or the network signal is poor, you can also set call forwarding to forward calls to another number or device.

### Answer or Reject an Incoming Call

If you receive a call when the screen is unlocked:

- Touch 🕓 to answer the call.
- Touch to reject the call.
- . Touch  $\mathcal{O}$  to reject the call and reply with a message.

### **Enable Call Waiting**

The Call waiting feature lets you answer an incoming call when a call is already in progress by placing the first call on hold. This feature requires the support of your carrier. For details, contact your carrier.

### 

*i* This feature may vary depending on your carrier.

### Answer a New Incoming Call During a Call

- 1 When you receive an incoming call when you are already engaged in a previous call, touch S to answer it.
- 2 Touch  $\stackrel{\longrightarrow}{\longrightarrow}$ , or touch a held call in the call list to switch between the two calls.

### **Enable Call Forwarding**

After the Call forwarding feature is enabled, calls that meet your pre-set conditions will be automatically transferred to a specified phone number. This feature requires the support of your carrier. For details, contact your carrier.

- 1 Open Phone, go to **Settings**, and touch Call forwarding.
- **2** Select and enable a forwarding method, then enter and confirm the target number.

*i* This feature may vary depending on your carrier.

### **Disable Call Forwarding**

1 Open Phone, go to Settings, and touch Call forwarding.

**2** Select the forwarding mode and disable it.

## **Emergency SOS and Calls**

i This feature is not supported on Wi-Fi only tablets.

### Use Emergency SOS

If you are in an emergency situation, you can quickly and secretly send an SOS message or make an SOS call to your emergency contacts.

- 1 Go to Settings > Safety & emergency > Emergency SOS, and touch Emergency contacts to add an emergency contact.
- 2 Enable Also send SOS message and Auto-SOS call, and set related permissions as prompted.

Once you have enabled the Emergency SOS feature and you are in an emergency situation, press the Power button five times in quick succession and your tablet will automatically send a message with your current location to your emergency contacts. It will also automatically call your emergency contacts one by one and play a pre-recorded SOS message, then end the call automatically.

If **Auto-SOS call** is disabled, after the message is sent, your tablet will bring up the emergency call screen, from which you can quickly call an emergency service or one of your emergency contacts.

### Make Emergency Calls

In the event of an emergency, you can make emergency calls directly from the lock screen of your tablet even if there is no signal.

- *i* The emergency call feature is subject to local regulations and individual mobile carriers. Network issues or other types of interference may lead to emergency calls not working.
- 1 From the lock screen, access the screen for entering your password, and touch **Emergency contacts**. If you are in an area with a good signal and your tablet has an Internet connection, it will automatically obtain your location and display it on the screen.
- 2 Enter your local emergency number and touch Stocall the number. Alternatively, touch **EMERGENCY INFORMATION** and select an emergency contact to call.

## **Perform In-call Operations**

😥 Calling services are not supported on Wi-Fi only tablets.

During a call, an in-call menu will be displayed.

- Touch 🕇 to start another call. This feature requires the support of your carrier. For details, contact your carrier.
- Touch to use the dialer.
- During a call, you can hide the call screen and access other apps by returning to the previous screen or home screen using the current navigation mode on your tablet.
   To return to the call screen, touch the green icon in the status bar.

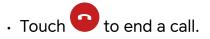

## Calendar

## **Use Events**

Events help you schedule activities in your daily and work life, such as attending company meetings, arranging social get-togethers, and making credit card repayments. You can add events and set reminders to help you arrange your schedule in advance.

### Add Schedules

- **1** Go to **Calendar**, then tap (+).
- 2 Enter details such as title, location, start and end time of the schedule.
- **3** Tap **Reminder** to set a reminder for the schedule.
- **4** Tap  $\checkmark$  to save the schedule.

### **Import Meeting Reminders**

- 1 Go to Calendar > > Manage accounts.
- 2 Tap +, then follow the on-screen instructions to add your work emails (Exchange account) to the calendar to view meeting reminders.

### Search for an Event

- 1 On the Calendar screen, touch  $\mathcal{Q}$
- **2** Enter keywords of your event in the search box, such as the title and location.

### **Share Schedules**

- **1** Open the **Calendar** screen, then tap a schedule under View or Schedule.
- **2** Tap **Share**, then follow the on-screen instructions to share your schedule in the way you prefer.

### **Delete Schedules**

You can delete schedules using either of the following methods:

- On the **Calendar** screen, tap the schedule you want to delete, then tap  $\cdot$  > **Delete**.
- On the **Events** screen, tap and hold a schedule, then tap **Delete event**.

## **Important Events**

Add priority to events and differentiate important events with a priority to highlight important events, focus on important matters, and handle them efficiently.

## Add Important Events

Enable **Calendar**, tap (+), and tap **Priority** to set the event as **Important** in the interface of details. Enter details such as title, location, start and end time of the event, etc. and tap

✓ to save them.

## Set a Calendar Notification

Set the calendar notification type according to your requirements. You can set status bar notifications, banner notifications, and ringtone notifications. After setting the default reminder time, your tablet will send a notification at the specified time.

Go to **Calendar** > • • > **Settings**.

- Touch Default reminder time or Reminder time for all-day events to set a reminder time.
- Touch **Notifications** and enable **Allow notifications**. Then follow the onscreen instructions to set a notification type.

## **Customize Calendar View Settings**

You can customize calendar view settings, such as by specifying the start day of the week, and whether to show week numbers.

- **1** Go to Calendar > > Settings.
- **2** Select the start day of the week, or enable the switch to show week numbers.

## Set Alternate Calendars

You can switch to other calendars, such as the Chinese lunar calendar or the Islamic calendar.

## View National/Regional Holidays

View national/regional holidays in the calendar to help plan your trip.

## 1 Go to Calendar > : > Settings > National/Regional holidays.

**2** Turn on the switch of a country/region, and your tablet will automatically download holiday information for that country/region and display it in Calendar.

## Clock

## Set Alarms

You can set alarms to play a sound or vibrate at specific times.

### Add an alarm

- **1** Go to **Clock** > **Alarm**, tap (+) to add an alarm.
- **2** Follow the prompts to set the ringtone, repeating interval, etc.
- **3** Tap  $\checkmark$  to save the settings.

### Modify or Delete an Alarm

Touch an existing alarm to modify or delete it.

### Snooze an Alarm

If you don't want to get up when an alarm rings, simply touch the snooze button or press the Power button.

The snooze length is set when creating the alarm.

### Turn Off an Alarm

When an alarm rings, swipe left or right on the button that appears at the bottom of the screen to turn it off.

## Use the Timer or Stopwatch

You can use the timer to count down from a specified time. You can also use the stopwatch to measure the duration of an event.

### Timer

Go to **Clock** > **Timer**, set the duration of time, and touch to start the timer. To pause the timer, press , To cancel counting, press  $\bigcirc$ . To stop the timer, press stop on the notification that appears when the time is up.

### Stopwatch

Go to **Clock** > **Stopwatch**, and touch D to start the stopwatch. To stop it, touch U.

## **Display Dual Clocks on the Lock Screen**

When you are away from your home time zone, use **Dual clocks** to display the time of both your home city and current location on the lock screen.

Go to **Settings** > **System & updates** > **Date & time**, enable **Dual clocks**, and set a **Home city**. The time of your home city and current location will now both display on the lock screen.

Only one clock will display on the lock screen if your current location is in the same time zone as your home city.

This feature is not supported on Wi-Fi only tablets.

## Notepad

## Create a Note

To help you quickly keep a track of your thoughts and inspirations, you can create notes using the Handwrite (to write or draw content) and Scan document modes.

### **Create Note**

- **1** Go to Notes > Notes, tap + and choose **Typed note**.
- **2** Enter the title and content for the note. You can also do the following as needed:
  - Tap  $\checkmark$  to add a checklist.
  - Tap  $\frac{A=}{2}$  to change the font type, paragraph alignment or background.
  - Tap to insert images, tables, or links, import documents, or scan cards, documents or bank cards, etc.
  - If you want the notes to be classified more clearly and easy to view, tap No category after editing to add a tag to the note.
- **3** Tap  $\checkmark$  to save the note.

### Take Note by Handwriting and Drawing

Sometimes it is not convenient to express an idea or inspiration by words, you can draw it in your note.

- **1** Go to Notes > Notes, tap + and choose **Typed note**.
- **2** Tap  $\mathcal{L}$  to enter the by content via handwriting or drawing.
- **3** Tap  $\checkmark$  to save the note.

## **Global Favorites**

Swipe down with three fingers to quickly save useful knowledge to **Notes**. You can check and edit them at any time.

### Save Web Pages to Notes

Swipe down with three fingers to save web pages to **Notes** with ads being filtered automatically. You can check and edit the page even if the original URL is invalid.

- 1 Go to Settings > Accessibility features > Shortcuts & gestures > Screenshot/Global Favorites, and select Three-finger swipe down > Global Favorites.
- **2** Swipe down with three fingers when you are browsing a website. A message will pop up to notify you that the web page is saved. You can check it in Notes.
- 🗘 Notes will filter ads and comments automatically.
  - Not all web pages support this feature. The interface and functionality may vary by device model.

## **Create To-dos**

You can create to-dos to keep a track of day-to-day essentials, such as daily shopping lists, tasks at work, and household chores.

### Add a To-dos Item

Record things you plan to do in your To-dos and set reminders to complete your To-dos at specific times .

If you have marked the to-do item as important, you will be prompted to complete your to-do with a full-screen reminder when the screen is locked.

- **1** Go to Notes > To-dos and tap (+).
- **2** Enter your to-do item.
- **3** Tap  $\bigcirc$  to set the time to be reminded and tap **OK**.
- **4** Tap  $\vdash$  to mark the to-do item as important.
- 5 Tap Save.
- *i* This feature may vary by device.

### Set Repeated Reminders for a To-do Item

If you specify a time for a to-do item, you can select a repeat mode for it (for example, **Never**, **Every day**, **Every week**, **Every month**, or **Every year**), and your tablet will repeatedly prompt you to complete the to-do item at the specified time.

## **Old Notes Transfer**

You can migrate your notes in the **Notes** from your old phone to your new phone through different ways such as HONOR ID sync, Device Clone, data backup, HONOR Share, etc.

- HONOR ID sync: Log in to your HONOR ID on your old phone and sync the notes data from your old phone to the cloud. Log in to the same HONOR ID on your new phone to sync the Notes data.
- Device Clone:

You can use Device Clone to migrate **Notes** and other data from your old phone to your new one.

- **Data backup**: By backing up via an external storage device, you can back up data to an external memory card or USB storage device and restore it in the phone's external storage after the backup is complete.
- **HONOR Share**: Select the notes you need to share and quickly migrate them to your new phone via HONOR Share.

### **Notes Format Conversion**

After migrating notes from the old phone to a new phone, if the name in the old phone is Notes, no format conversion is required. If the note name in the old phone is Notepad (old format), the new phone only supports viewing but it can be edited after conversion to the new format.

Open Notes > Notes, tap the menu on the right side of All notes, and view Old notes format.

- Convert all: Open Old format notes > CONVERT ALL > CONVERT, and after conversion
   Old format notes will disappear.
- Convert one by one: When opening an old-format note for the first time, there will be an instruction of Convert this note, and you can tap CONVERT. If you don't convert the format after seeing the instruction, the note that you open only supports Delete and Convert format, not editing. You can edit it only after format conversion.

## Manage Notes

You can categorize your notes into different folders, delete unwanted items, and share your notes with others.

When viewing notes, tap the status bar at the top of the screen to quickly return to the first item or the beginning of the item you are viewing.

### Set Password for Notes

**Lock Notes**: Go to **Settings** > **Security** > **App Lock**, follow the on-screen instructions to enter your lock screen password or customize the app lock password, and turn on the switch next to your notes.

### Sort Notes Items by Category

To sort the notes into different folders by category, you can add labels in different colors to distinguish the categories and edit the folders to make your notes more clearly categorized and easy to find.

### View all notes:

- In the interface of **All notes** list, different notes are displayed in different colors and you can also enter keywords in the search box to quickly find the notes you need to view.
- Tap the right drop-down menu of to view different notes such as All notes, Favorites, Recently deleted, etc.

### Create/Edit folders:

Open **My folder**, tap  $\vdash$  > **New folder** to select the folder color you like, enter the folder name, and tap **Save**.

### Move/lock notes or add notes to Favorite:

- In the interface of the notes list, long press the note you need to edit, tap Move to select the folder where the notes will be moved to.
- Tap More > Favorite to save or pin a note.
- Open the note to be locked, tap **More** > **Add lock** on the bottom right.
- In the interface of All notes list, you can swipe left on a note to pin, move, edit, or delete it.
- *i* Notes in the folder under the Exchange account are not supported for editing.

### **Print Notes**

- 1 In the interface of **All notes** list, open the note you want to print.
- **2** Go to **Print** and follow the on-screen instructions to select the printer and print parameters to begin printing.

### **Delete Notes**

You can delete notes using either of the following methods:

- In the interface of All notes or All to-dos list, slide a record to the left and tap delete it.
- $\cdot$  Long-press on the note or to-do to be deleted, check or drag over the checkboxes to

select multiple records to be deleted, and tap 12.

If you want to restore the notes or to-do that have been deleted by mistake, tap **All notes** or **All to-dos**, select the record you want to keep in the **Recently deleted** folder, and tap

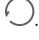

## Email

## **Add Email Accounts**

Add your email account in **Email** to start using your tablet for convenient email access.

### Add a Personal Email Account

- 1 Open **Email** on your tablet , then select from the available mailbox providers.
- **2** Enter your email address and password, touch **LOG IN**, and follow the onscreen instructions to complete configuration. The system will automatically connect to the server and check the server settings.

#### Add an Exchange Account

Microsoft Exchange enables digital messaging within a company. If your company mailbox uses the Exchange server, you can log in to your company email account on your tablet .

- 1 Contact the administrator of the company email server to obtain the domain name, server address, port number, and security type.
- 2 Open Email and select Exchange.
- **3** Enter the email address, user name, and password.
- **4** Touch **MANUAL SETUP**. On the **LOG IN** screen, enter the email domain name, server address, port number, and security type.
- 5 Touch  $\checkmark$ , then follow the onscreen instructions to complete configuration. The system will automatically connect to the server and check the server settings.

### **Set Email Notifications**

Set a notification mode for your emails as needed.

- **1** Go to **Email** > **Settings** > **General** > **Notifications**, and enable **Allow notifications**.
- **2** Select the email account you want to set notifications for, turn on the **Allow notifications** switch, then select a notification mode.

## Calculator

### Calculator

Use the calculator on your tablet to perform basic mathematical calculations and for calculating exponential, logarithmic, and trigonometric functions.

#### Use the Basic Calculator

You can open the calculator using either of the following methods:

- Find Calculator in the Tools folder.
- Swipe up from the bottom of the lock screen to display the shortcut panel, then touch

to open the calculator.

### Use the Scientific Calculator

Open the calculator and go to • > Scientific.

### Copy, Delete, or Clear Numbers

- Copy a calculation result: Touch and hold the calculation result, touch **COPY**, then paste the result somewhere else, such as in a note or message.
- Delete the last digit: Touch  $\overline{\boxtimes}$ .
- $\cdot$  Clear the display: Touch  ${ic C}$  . You can also touch  ${}^{igtimes}$  to clear the display after touching

to complete the calculation.

## System Manager

### **Clear Tablet Storage**

The **Cleanup** of **System Manager** will scan the Storage for redundant files and large files, such as application residues, redundant installation packages, data generated by WeChat, etc., and provide cleaning suggestions to help you free up space.

- 1 Go to System Manager and tap Cleanup.
- **2** When the scan is completed, tap **CLEAN UP** or **Clean up** behind the item to be cleaned and follow the instructions to delete redundant files.

*i* Swipe down from the top of the screen and the tablet will rescan the Storage.

#### **Clean Up Duplicate Files**

System Manager can identify duplicate files on your tablet .

On the **Cleanup** screen, touch **Duplicate files**, then select unwanted files to delete them.

### Manage Data Usage

This feature is not supported on Wi-Fi only tablets.

Open **System Manager**, then touch **Data usage** to view data usage and manage network access.

#### View and Manage High Data-consuming Applications

- 1 In the **Data usage this month** of "Data usage management" interface, you can view the ranking of the data used by each application.
- **2** Tap on the high data-consuming application to restrict its use of mobile data, roaming data, background data, etc.

Some applications (such as those generated by App Twin) cannot restrict Internet access in the "Data usage management". Please go to Settings > Apps > Apps, search for the name of the app, and tap Data usage to restrict its Internet access.

### View and Set the Internet Access for Apps

In the "Data usage management" interface, tap **Network access** and uncheck **Mobile data**, then set high data-consuming apps (e.g. video players) to be used only on Wi-Fi.

Some applications (such as those generated by APP Twin) cannot restrict Internet access in "Data usage management". Please go to Settings > Apps > Apps, search for the name of the app, and tap Data usage to restrict its Internet access.

### **Enable or Disable Smart Data Saver**

Enable Smart Data Saver to prevent apps from using mobile data in the background.

- 1 On the Data usage screen, touch **Smart Data Saver**, then enable it. The 😳 icon will then display in the status bar.
- **2** If you want to allow unrestricted access to data for some apps even when they are running in the background, toggle on the switches for these apps.

### Add Mobile Data Usage Reminders

Add SIM card plan information in System Manager and set usage reminders. Then, System

Manager will remind you of mobile data usage in time.

If your tablet supports dual SIM, you can set plans for each card.

- 1 On **Data usage** page, tap **More data settings** > **Monthly data limit**, and set according to the on-screen instructions.
- 2 On More data settings page, tap Usage reminders. You can make the system send reminders or directly cut off Internet access when monthly mobile/roaming data usage exceeds the limit.
- **3** On More data settings page, you can also enable Lock screen data usage reminder.

## **Device Clone**

### Use Device Clone to Move Data to Your New Device

**Device Clone** lets you quickly and seamlessly move all the basic data (including contacts, calendar, images, and videos) from your old tablet to your new tablet.

### Migrate Data from a Device

- On your new tablet , open the Device Clone app. Alternatively, go to Settings > System
   & updates > Device Clone, touch This is the new device, then select old device type.
- **2** Follow the onscreen instructions to download and install **Device Clone** on your old device.

49

- **3** On your old device, open the **Device Clone** app and touch **This is the old device**. Follow the onscreen instructions to connect your old device with your new tablet by scanning a code or connecting manually.
- **4** On your old device, select the data you want to clone, then touch **Transfer** to start cloning.

*i* **Device Clone** is only available on tablets running Android 7.0 or later, iOS 8.0 or later.

#### Migrate Data from an iPhone or iPad

- On your new tablet, open the Device Clone app. Alternatively, go to Settings > System & updates > Device Clone, touch This is the new device, then touch Apple devices.
- **2** Follow the onscreen instructions to download and install **Device Clone** on your old device.
- **3** On your old device, open the **Device Clone** app and touch **This is the old device**. Follow the onscreen instructions to connect your old device with your new tablet by scanning a code or connecting manually.
- **4** On your old device, select the data you want to clone, then follow the onscreen instructions to complete the data cloning.
- *i* **Device Clone** is only available on tablets running iOS 8.0 or later.

## Tips

### Tips

**Tips** has a selection of tips and tricks to help you quickly learn how to use your tablet. It also provides a full version of the user manual for easy reference at any time.

Tips Section introduction:

- Illustrated tips: A small video or a picture with clear and concise text to help you master an operation. The cards are categorized by scenario, making it easy for you to choose the section of interest.
- Detailed tips: Easy-to-access and easy-to-understand instructions on the advanced features of the tablet.

Tips Main functions:

- Search: Enter a keyword to retrieve all the related content in **Tips**, giving you quick access to the information you need. It also offers hot information for your reference.
- Like and Dislike: You can review the information and give feedback.
- Try it out: Provide the **Try now** button for key or complicated functions. Tap to go straight to the interface of the function.

- *i* . The feature availability varies by device.
  - If **Tips** is deleted by mistake, you can get it back by: Swipe down from the home screen, type
     "**Tips**" in the search box, find **Tips** in the list of recoverable apps that appears automatically,
     and tap **Restore**.

# Settings

## Wi-Fi

## Introduction to Wi-Fi

Connecting to the Internet over Wi-Fi is an effective way to save mobile data. You can also enable Wi-Fi security monitoring to avoid risky hotspots and ensure safe Internet access.

### Access Wi-Fi Network

Please be cautious when accessing free Wi-Fi in public places to avoid potential safety hazards such as privacy leakage and property loss.

### Enter PIN to connect to Wi-Fi network

- 1 Go to Settings > Wi-Fi and turn on Wi-Fi.
- **2** On the setting page, you can connect to a Wi-Fi network by any of the following methods:
  - Tap the Wi-Fi network that you want to connect to under **Available networks**. If an encrypted network is selected, you need to enter the password.
  - Pull down to the bottom of the menu, tap **Add network**, and follow the screen prompts to enter the network name and password to complete the connection.

When the status bar displays  $\widehat{f}$ , it indicates that the tablet is accessing the Internet through Wi-Fi.

### Connect via scanning QR code

- 1 Go to Settings > Wi-Fi and turn on Wi-Fi.
- **2** Go to the **Wi-Fi** setting page on the tablet that shares the network, tap the network that is connected, and get the QR code.
- **3** Scan the QR code on the tablet to be connected to the network and follow the prompts to access the network.
- Some encrypted networks may not support connection by code scanning. Please refer to the actual situation.

## Transfer Data Using Wi-Fi Direct

You can use Wi-Fi Direct to transfer data between HONOR devices. Wi-Fi Direct allows you to transfer large files to a nearby device more quickly than Bluetooth and without having to pair the devices.

- 1 On the receiving device, go to **Settings** > **Wi-Fi** and enable **Wi-Fi**.
- **2** Go to **More settings** > **Wi-Fi Direct** to start searching for nearby devices that have enabled Wi-Fi Direct.

Settings

**3** On the sending device, touch and hold to select the files you want to share, touch *for and select Wi-Fi Direct*.

*i* These steps may be different if you are sharing files directly from an app.

- **4** Touch the icon of the receiving device to establish a connection, then share the files.
- **5** On the receiving device, accept the Wi-Fi Direct transfer request.

Then go to **Files** > **Browse** > **My tablet** > **Download** > **Wi-Fi Direct** to view the received files.

## Select a Network Using Wi-Fi+

When Wi-Fi+ is enabled, if your tablet detects a Wi-Fi network that it has previously connected to or is free, it will automatically enable Wi-Fi and connect to the network. Your tablet will also evaluate the quality of the current Wi-Fi network and switch between Wi-Fi and mobile data for the best network connection.

- 1 Go to Settings > Wi-Fi.
- 2 Touch More settings and enable or disable Wi-Fi+.

## Bluetooth

## **Tablet Bluetooth basic**

You can connect your tablet to Bluetooth earbuds, speakers, car entertainment systems, or share data from your tablet to other devices via Bluetooth.

We will introduce the following Bluetooth functions of your tablet: ① turn on or turn off Bluetooth; ② edit Bluetooth device's name; ③ pair Bluetooth devices; ④ transfer files via Bluetooth; ⑤ unpair devices.

The effective distance of Bluetooth is 10 meters. Please use Bluetooth functions within the effective range.

### Turning Bluetooth on or off

- Swipe down from the top right of the screen to open the Control Center and enable or disable **Bluetooth**. Long press **Bluetooth** to enter the settings screen.
- Go to **Settings** > **Bluetooth**, turn on or off the **Bluetooth** switch.

### Change the name of the Bluetooth device

- **1** Go to the settings screen for **Bluetooth** and enable **Bluetooth**.
- **2** Tap **Device name**, enter the new name, and tap **OK**.

### Pair with a Bluetooth Device

- **1** Enable Bluetooth on the target device and set it to discoverable. For detailed instructions, refer to the device's user guide.
- **2** From your tablet , access the **Bluetooth** settings screen, and enable **Bluetooth** to have your tablet automatically search for nearby Bluetooth devices.
- **3** From the list of **Available devices**, select the one you want to pair your tablet with, and follow the onscreen instructions to complete pairing.

On the **Bluetooth** settings screen, touch ? to view tips for connecting various Bluetooth devices.

### Transfer Files via Bluetooth

You can use Bluetooth to transfer videos, pictures, contacts, and more to another device provided that both devices are within the effective Bluetooth range.

- **1** Pair the sending and recipient devices via Bluetooth.
- 2 On the sending device, touch and hold a file, select the files you want to share, touch

## , and select **Bluetooth**.

i Operations may vary if you are sharing files from apps directly.

- **3** Touch the Bluetooth name of the recipient device to start sharing.
- **4** On the recipient device, accept the Bluetooth transfer request.

### **Unpair a Bluetooth Device**

- **1** On the **Bluetooth** settings screen, enable the **Bluetooth** switch.
- 2 In the list of **Paired devices**, touch <sup>(2)</sup> next to the name of the device you wish to unpair, then touch **Unpair**.

## **Mobile Network**

### Share Your Network Connection with Other Devices

*i* Data services are not supported on Wi-Fi only tablets.

Once **Personal hotspot** has been enabled, you can share your mobile data or the Wi-Fi network your tablet is currently connected to with other devices.

### Share Your Network via Personal Hotspot

*i* Some Wi-Fi networks that require authentication cannot be shared.

Go to **Settings** > **Mobile network** > **Personal hotspot**, and enable **Personal hotspot**. The mobile data or Wi-Fi network connection of your tablet will then be shared with other devices.

You can also perform the following for the personal hotspot:

- Set Device name.
- Set **Password**.
- Touch Connected devices to view the connected devices list and blocklist. Touch a
  device in the Connected devices list to move it to the Blocklist list as prompted. You can
  also remove a device from the list.
- If you are sharing a mobile data network, you can also touch More to set Data limit and AP band.

### Share Your Network via Bluetooth

- 1 Go to **Settings** > **Bluetooth**, and enable **Bluetooth**. Select a device, then follow the onscreen instructions to complete pairing.
- 2 Go to Settings > Mobile network > Personal hotspot > More, and enable Bluetooth tethering.
- **3** On the **Bluetooth** settings screen of the paired device, touch on the name of your device, then enable **Internet connection sharing** to share your network.

### Share Your Network via USB

- **1** Use a USB cable to connect your tablet to your computer.
- 2 On your tablet , go to **Settings** > **Mobile network** > **Personal hotspot** > **More**, and enable **USB tethering** to share your mobile data or the currently connected Wi-Fi network.

### **Enable or Disable Airplane Mode**

You can enable or disable Airplane mode using any of the following methods:

- Swipe down from the top right of the screen to open the Control Center. Tap 🗡 to enable or disable Airplane mode.
- Go to **Settings** > **Mobile network** and toggle on or off **Airplane mode**.

After you turn on the Airplane mode for the first time, Wi-Fi and Bluetooth on your tablet will be turned off automatically.

If allowed by the airline, you can manually turn on or off Wi-Fi and Bluetooth on your tablet.

- Data services are not supported on Wi-Fi only tablets.
  - Calling services are not supported on Wi-Fi only tablets.
  - SMS messaging services are not supported on Wi-Fi only tablets.

## **More Connections**

## **Project Your Tablet Screen Wirelessly**

You can project your tablet screen wirelessly to a large display (such as a TV).

- **1** Perform the following based on the model and functions of the large display:
  - If the large display supports Miracast, turn on its wireless projection switch.
  - **If the large display does not support Miracast**, connect a wireless HDMI adapter to it. Ensure that the wireless HDMI adapter is connected to a power supply.
  - *i* To check whether the large display supports Miracast and how to enable wireless projection on it, consult the user guide or customer service of the large display manufacturer.
- 2 On your tablet , swipe down from the top right of the screen to open the Control Center, and turn on 🛜 .
- **3** Swipe down again to show all shortcuts and enable **Wireless Projection**. Your tablet will start searching for available display devices.
- **4** In the device list, touch the name corresponding to the large display or wireless HDMI adapter to complete the projection connection.

Alternatively, swipe down from the top middle or left of the screen to open the Notification Center, and touch **Disconnect**.

## **HONOR Share**

HONOR Share is a wireless sharing technology that allows you to quickly transfer images, videos, documents, and other types of files between devices. This technology uses Bluetooth to discover nearby devices that supports HONOR Share and Wi-Fi Direct to transfer files without using mobile data.

### **Enable or Disable HONOR Share**

You can enable or disable HONOR Share in either of the following ways:

- Swipe down from the top right of the screen to open the Control Center, then turn on or turn off HONOR Share. You can also touch and hold HONOR Share to access its settings screen.
- Go to **Settings** > **More connections** > **HONOR Share** to enable or disable **HONOR Share**.

### Share Files Between Tablets with HONOR Share

You can use HONOR Share to quickly share files between HONOR tablets . The recipient can preview the files before they are sent, then view the full content of the files once they have been received.

- **1** On the receiving device, enable **HONOR Share**.
- **2** On the sending device, tap and hold to select a file or album you want to share, then

tap *L*os Tap **HONOR Share**, then tap the name of the receiving device to send the file.

- $ec{\upsilon}$  . These steps may be different if you are sharing files directly from an app.
  - The preview effect on the receiving end during sharing is related to the format and quantity of the shared files, please refer to the actual situation.
- **3** On the receiving device, tap **ACCEPT** to accept the transfer.

On the receiving device, go to **Files**, tap **Phone** > **HONOR Share** under the **Browse** tab to view the received file.

Received pictures or videos can also be viewed in **Gallery** > **Albums** > **HONOR Share**.

#### Share Files Between Your Tablet and Computer with HONOR Share

You can use HONOR Share to easily share files wirelessly between your tablet and a computer.

View and edit tablet files on your PC without the need for a data cable, or send files from your PC to your tablet .

#### From your tablet to PC:

- 1 Enable Bluetooth and Wi-Fi on the PC.
- 2 Swipe down from the status bar on your tablet to access the notification panel (continue swiping for more content). Long press **HONOR Share** to go to the Settings screen and turn on **HONOR Share**.
- 3 Turn on PC Manager > HONOR Share on your PC and confirm Allow discovery by other devices is enabled.
- **4** Long press the file to be shared on your tablet , tap 4, and select **HONOR Share**. After the receiving device is discovered, tap its name to share the file.

#### From your PC to tablet :

- 1 Enable Bluetooth and Wi-Fi on the PC.
- **2** Turn on **HONOR Share** on the phone.
- 3 Select the file to be shared on your PC and right click Display more options > HONOR Share. The PC will search for tablets that have the HONOR Share function enabled. Select the tablet to receive the file.
- 4 Follow on-screen prompts to receive the file on the tablets .
- Only supports HONOR notebooks with PC Manager Version 15.0 and above. This feature may vary by product, please refer to the actual situation.

#### **One-Touch Printing with HONOR Share**

When a printer that supports HONOR Share is nearby, you can use HONOR Share to find the printer and print out pictures or PDF files stored on your tablet .

**1** Depending on the type of printer, ensure the following:

- Wi-Fi capable printers: The printer must be powered on and connected to the same network as your tablet .
- WiFi Direct capable printers: The printer must be powered on and have enabled WiFi Direct.
- Bluetooth capable printers: The printer must be powered on and discoverable via Bluetooth.
- **2** On your tablet , preview the file to be printed, then go to **Share** > **HONOR Share**.
- 3 Once the printer has been discovered, touch its name on your tablet , and adjust the settings on the preview screen. Then touch **PRINT** to print. If you are connecting a Bluetooth printer to your tablet for the first time, find the printer on your tablet , touch the printer name, then press and hold the Power button on the printer for about 1 second to confirm the connection.
- For a list of supported printers, touch Help on the HONOR Share sharing screen, select
   Printers, then touch What printers are supported?.

## Transfer Data Between Your Tablet and Computer with a USB Cable

- 1 Connect your tablet to a computer with a USB cable. After the driver is automatically installed on the computer, the drive name corresponding to your tablet will be displayed.
- **2** On your tablet , swipe down from the top middle or left of the screen to open the Notification Center, go to **Touch for more options**, and select a USB connection mode to transfer data.
  - **Transfer photos**: Use the Picture Transfer Protocol (PTP) to transfer photos between your tablet and computer. In the new drive displayed on the computer, you can view photos stored on your tablet , or copy and paste photos between the device and computer.
  - **Transfer files**: Use the Media Transfer Protocol (MTP) to transfer files between your tablet and computer. In the new drive displayed on the computer, you can view files stored on your tablet , or copy and paste files between the device and computer.
    - *i* Install Windows Media Player 11 or later on your computer to view media files on your tablet .
  - **Input MIDI**: Use your tablet as the audio input device of the Musical Instrument Digital Interface (MIDI) and play music on your computer.

## **Print Images and Documents**

### **Connect Your Tablet to a Printer**

1 Check the printer manual or consult with its manufacturer to verify that it is Mopriacertified.

If it is not, consult with its manufacturer to install the corresponding app or plug-in for it on your tablet.

- **2** Connect your tablet and the printer to the same Wi-Fi network using any of the following methods:
  - Connect to a Wi-Fi router: Enable Wi-Fi on the printer and connect it to the Wi-Fi router. On your tablet , go to Settings > Wi-Fi, enable Wi-Fi, touch the same Wi-Fi router, and follow the onscreen instructions to complete the settings.
  - Connect with Wi-Fi Direct: If your printer supports Wi-Fi Direct, follow the instructions in the printer manual to enable this feature. On your tablet , go to Settings > Wi-Fi, enable Wi-Fi, go to More settings > Wi-Fi Direct, then touch the printer to establish the connection.
  - Connect to your printer's hotspot: If your printer can double as a wireless hotspot, follow the instructions in the printer manual to enable the hotspot and set a password. On your tablet, go to Settings > Wi-Fi, enable Wi-Fi, touch the printer's hotspot, then follow the onscreen instructions to complete the settings.
- **3** Go to Settings > More connections > Printing > Default Print Service, and enable Default Print Service.
- **4** Select the printer from the search results and follow the onscreen instructions to add the printer.

### **Print files**

To print files under Gallery and Notes:

- Print pictures: If under Gallery, open the picture, tap 
   Print or export to PDF, select the printer and follow onscreen instructions.
- Print notes: If under Notes, open the note, tap 
   Print, select the printer and follow onscreen instructions.

## Home Screen & Wallpaper

## Set Your Wallpaper

### Use a Preset Wallpaper

- **1** Go to **Settings** > **Home screen & wallpaper** > **Wallpaper**.
- **2** Touch an image you want to set as the wallpaper.
- **3** Set the following according to your preferences:
  - Blur: applies a blur effect, which can be adjusted by dragging the slider.
  - **Scrollable**: enables the wallpaper to be scrollable on the home screen, You can tap the screen to set the scrolling effect.
- **4** Tap the corresponding icon to complete, then determine whether you'd like to set it as the wallpaper for the **Lock screen**, **Home screen**, or **Both**.

### Set an Image from Gallery as Your Wallpaper

**1** Open **Gallery**, and open the image you want to set as your wallpaper.

**2** Go to • > **Set as** > **Wallpaper**, then follow the onscreen instructions.

### Manage the Home Screen Layout

You can customize the home screen layout to suit your tablet usage habits.

#### Rearrange icons on the home screen

Touch and hold an icon until it enlarges, then drag it to the desired position on the home screen.

### **Keep Home Screen Icons Aligned**

Pinch two fingers together on the home screen to access **Home screen settings** mode, then enable **Auto-align**. With this feature enabled, empty spaces will automatically be filled when apps are removed.

### Lock Home Screen Icon Positions

Pinch two fingers together on the home screen to access **Home screen settings** mode, then enable **Lock layout**.

### Select the Home Screen Layout Pattern

Pinch two fingers together on the home screen, go to **Home screen settings** > **Layout**, then select a layout pattern you prefer.

### Set Your Home Screen in Settings

You can also go to **Settings** > **Home screen & wallpaper** > **Home screen settings**, then enable **Auto-align** and more.

### Use App Drawer to Store Apps

You can put your apps in a drawer and display only frequently used apps on your home screen to streamline your home screen.

### **Enable App Drawer**

Go to Settings > Home screen & wallpaper > Home screen style, and select Drawer.

Once enabled, you can swipe up on the home screen to access all of your apps in the drawer.

### Create shortcuts on the home screen

In the Drawer mode, swipe up on the home screen to display the drawer, touch and hold an app until it enlarges, then drag it to the desired position on the home screen.

### Move Apps Back to the Drawer

Touch and hold an icon until it enlarges, then touch **REMOVE**. This operation will only remove the app icon from your home screen but will not uninstall it.

You can still find it in the app drawer.

#### Disable the Drawer mode

To switch back to the standard home screen, go to **Settings** > **Home screen & wallpaper** > **Home screen style** and select **Standard**.

## **Display and Brightness**

### Automatically Adjust the Screen Brightness

Your tablet will automatically adjust the screen brightness according to the ambient lighting conditions. You can do this in any of the following ways:

- Go to **Settings** > **Display & brightness**, and enable **Automatic**.
- Swipe down from the top right of the screen to open the **Control Center**, Keep the <sup>C</sup> in the screen brightness adjustment area turned on.

### **Manually Adjust Screen Brightness**

You can manually adjust the screen brightness by either of the following methods:

• Swipe down from the top right of the screen to open Control Center. Drag to adjust

screen brightness in the area.

 Go to Settings > Display & brightness and drag the slider to adjust the screen brightness in the -Q- area.

### Dark mode

Soften screen brightness to bring you an immersive visual experience, and can turn on and off automatically with sunset and sunrise, saving power and trouble.

### **Enable Dark Mode**

Enable the Dark mode for the screen background to protect your eyes by reducing the brightness and irritation.

You can enable or disable Dark mode using any of the following methods:

- Swipe down from the top right of the screen to open Control Center, and turn on or off
   Dark mode. Touch and hold it to enter the Dark mode settings page.
- Go to Settings > Display & brightness, tap Dark to enter Dark mode, and tap Light to quit Dark mode.

## Sounds

## **Adjust Sound Settings**

### Press a Volume Button to Adjust the Volume

Press the Volume up or down button to adjust the volume.

### Press the Power Button to Mute Your Device When It Rings

When your tablet rings for an incoming call or alarm, you can press the Power button to mute it.

### Set the Default Volume

Go to **Settings** > **Sounds**, and you can then set the volume for the following items:

- Notifications
- · Alarms
- · Music, Videos, Games

i Calling services are not supported on Wi-Fi only tablets.

## **Notifications**

### **App Badges**

When new notifications arrive for an app, a numbered badge will appear on the app icon. You can also set a dot as the badge, or hide the badge for some or all apps.

### **Turn Off App Badges**

- 1 Go to Settings > Notifications & status bar, and touch App icon badges.
- **2** Turn off the switch for some or all apps.

### Change the Badge Display Mode

On the **App icon badges** screen, touch **Badge display mode**, and select **Numbers** or **Dots** according to your preference.

## **Disable App Notifications**

### Turn off Notifications of Some Apps

If you don't want notifications from some apps, you can turn them off by any of the following methods:

• After you receive a notification from an app, you can swipe it left in the Notification

Center, and then tap  $\bigcirc$  > **DISABLE NOTIFICATIONS**.

- Go to Settings > Notifications & status bar, find and tap the app that you want no notifications from, and then toggle off Allow notifications.
- i This feature is unavailable in some apps.

### **Disable Notifications from Apps in Batches**

To disable notifications from multiple apps at a time, go to **Settings** > **Notifications & status bar** > **Manage all**, and turn off the switch next to each app.

## More App Notification Settings

### Set Notification Method for Apps

Go to **Settings** > **Notifications & status bar**. Select an app to set the notification method for the app.

- Enable **Allow notifications**: You will be reminded when new notifications are available for the app.
- Once the app has generated notifications, you can also set up more ways to be reminded.

For example, Once the **Calendar** has generated notifications, you can also set **Event** alarm reminder, Event notification (remind later), or Default event notification.

*i* The notification method supported by each app may be different.

### **Notifications Turn on Screen**

Go to **Settings** > **Notifications & status bar**, and enable **Wake screen for notifications**. Your tablet will then automatically turn on the lock screen when it receives a notification.

### Show Notification Icons in the Status Bar

Go to **Settings** > **Notifications & status bar** > **Status bar**, and enable **Show notification icon**.

## **Biometrics & Password**

### Lock Screen Password

You can set a numeric, pattern, or hybrid password as your lock screen password.

### Set the Lock Screen Password

- **1** Go to **Settings** > **Biometrics & password** and touch **Lock screen password**.
- **2** Enter a password containing 6 digits.
- **3** Alternatively, touch **CHANGE UNLOCK METHOD** and select a password type, then follow the onscreen instructions to input a new password.

### Change the lock screen password

- **1** Go to **Settings** > **Biometrics & password**, tap **Change lock screen password**.
- 2 Enter the current lock screen password.
- **3** Enter a new password, or tap **CHANGE UNLOCK METHOD** to select and enter a new password.

### Turn off the lock screen password

Go to **Settings** > **Biometrics & password** and tap **Disable lock screen password**.

### **Enable Lockdown**

There are many ways your tablet can be unlocked. In some cases (such as if you are asleep while taking public transport), password unlock is more secure than other unlock methods. When Lockdown mode is enabled, you will only be able to unlock your tablet using your lock screen password. Other unlock methods will be temporarily disabled.

You must set a lock screen password to use this feature.

- 1 Go to Settings > Biometrics & password > Secure lock settings and enable Show Lockdown option switch button.
- **2** Press and hold the Power button until the **Lockdown** option is displayed on the screen.
- **3** Tap **Lockdown** and follow the onscreen instructions to enable Lockdown mode. Once Lockdown mode is enabled, you will only be able to unlock using the lock screen password.
- 4 Lockdown mode is automatically disabled when you unlock your device, you can use other unlock methods as usual the next time you unlock your device. If you need to re-enable Lockdown mode, press and hold the Power button and tap the Lockdown option again.

## App

### **View or Change App Settings**

Go to **Settings** > **Apps** > **Apps** and touch an app. You can force stop it, uninstall it, view and change the app permissions, set notification modes, and more.

*i* Some apps cannot be uninstalled.

## **Battery**

### **Power Management**

On the **Battery** screen, you can check the estimated battery time remaining, and enable a power saving mode to extend the battery life of your tablet .

### **Enable Power Saving Mode**

If **Power Saving mode** is enabled on your device and the battery level is higher than 10%, some functions will be disabled, background apps will be restricted, and visual effects will be weakened to reduce power consumption. When the battery level is lower than or equal to 10%, stricter power saving measures are taken to ensure the longest standby time. It is recommended that you enable **Power Saving mode** when the battery level is lower than or equal to 20%.

To do so, go to **Settings** > **Battery** (or **System Manager** > **Battery**), and enable **Power** 

Saving mode. A *icon* will then be displayed in the status bar.

### **Enable Performance Mode**

**Performance mode** adjusts the power settings of your tablet to deliver maximum performance. This will cause the battery to drain more quickly, especially when graphic-intensive apps are used.

When the battery has sufficient power, go to **Settings** > **Battery** (or **System Manager** > **Battery**) and enable **Performance mode**.

A  $\bigcirc$  icon will then be displayed in the status bar.

*i* **Performance mode** is available on selected devices only. If the **Performance mode** option is not displayed in **Battery**, it indicates that your device does not support the feature.

### **Enable Smart Charge**

Smart Charge learns from your charging habits and manages the charging process intelligently. This feature reduces the battery wear level and prolongs the battery life by reducing the time your device spends fully charged. It is advised that you keep this feature enabled.

For example, if you are used to charging your devices overnight or for an extended period of time, Smart Charge will pause the charging when the battery capacity reaches a certain level. Before you get up in the morning, Smart Charge will resume charging until your device is fully charged. This reduces the time your device spends fully charged to slow down battery wear and prolong the battery life.

Data about your charging habits will only be used on your device and will not be backed up or uploaded to the cloud.

To enable this feature, go to **Settings** > **Battery** > **More battery settings**, and enable **Smart Charge**.

### **Enable Smart Battery Capacity**

Smart Battery Capacity intelligently adjusts the maximum available battery capacity based on the current battery state to slow down battery wear and prolong the battery lifespan. It is advised that you keep this feature enabled. To enable this feature, go to **Settings** > **Battery** > **More battery settings**, and enable **Smart Battery Capacity**.

## **Battery Settings**

You can also set whether or not to display the battery percentage in the status bar, and whether to maintain a network connection when the tablet screen is turned off.

### **Display Battery Percentage in the Status Bar**

Go to **Settings** > **Battery** (or **System Manager** > **Battery**), touch **Battery percentage**, and select whether the battery percentage will be displayed inside or next to the battery icon.

### Stay Connected While Your Device Is Sleeping

Keep your tablet connected to the Internet when it sleeps to continue to receive messages or download data in sleep mode. Please note that this may increase power consumption.

To do so, on the **Battery** screen, touch **More battery settings**, and enable **Stay connected while asleep**.

## Storage

## **Check Storage Usage**

Go to **Settings** > **Storage** to check storage usage and optimize it when you feel necessary.

## **Clear Tablet Storage**

The **Cleanup** of **System Manager** will scan the Storage for redundant files and large files, such as application residues, redundant installation packages, data generated by WeChat, etc., and provide cleaning suggestions to help you free up space.

- 1 Go to System Manager and tap Cleanup.
- **2** When the scan is completed, tap **CLEAN UP** or **Clean up** behind the item to be cleaned and follow the instructions to delete redundant files.
  - i Swipe down from the top of the screen and the tablet will rescan the Storage.

### **Clean Up Duplicate Files**

System Manager can identify duplicate files on your tablet .

On the **Cleanup** screen, touch **Duplicate files**, then select unwanted files to delete them.

## Security

## Use App Lock to Protect Your Privacy

You can lock apps containing private data, such as chat and payment apps, to prevent unauthorized access.

### Enable App Lock

Go to **Settings** > **Security** > **App Lock** > **ENABLE**, then follow the onscreen instructions to set the App Lock password and select the apps to lock.

If you have enabled face or fingerprint unlock, you can link App Lock with a face ID or fingerprint ID as prompted.

ᡝ This feature may vary by device.

### Change the App Lock Password or Security Questions

Enter the **App Lock** settings screen, go to  $\bigcirc$  > **Password type**, and select **Lock screen password** or **Custom PIN** as the App Lock password.

If you select **Custom PIN**, you can go on to set a new password and security questions.

### **Cancel or Disable App Lock**

On the **App Lock** settings screen, do the following:

- Cancel App Lock: On the list of locked apps, toggle off the switches beside the apps for which you want to cancel App Lock.
- Reset App Lock: Go to O > DISABLE APP LOCK > DISABLE. This will cancel all locks, and clear all App Lock settings.

## **Privacy**

### **Permission management**

Apps may require certain permissions, such as the Location permission, in order to provide you with corresponding services.

However, some apps may obtain excessive permissions, posing potential risks to your information privacy and security. You can check the permissions granted to each app and deny those you deem unnecessary.

### **Review permission access logs**

You can review and manage privacy access logs as needed to disable unjustified permissions and enjoy better services.

Go to the **Permission manager** screen and select a permission to turn on or off the application's access.

### Manage the Location Permission

After granting the Location permission to an app, it can obtain your location information at any time. For example, if a map app is granted the Location permission, it can provide you with location and navigation services. You can revoke the permission if you do not need these services.

- 1 Go to Settings > Apps > Permission manager.
- **2** On the **Permission manager** screen, touch **Location**, touch the icon of the corresponding app, then select one of the access permission options.

## **Use Location Services**

Some apps need to obtain your location information to provide better services. You can enable or disable location services, and grant or deny permissions to access location information for particular apps as required.

### **Enable or Disable Location Services**

You can enable or disable location services in either of the following ways:

- Swipe down from the top right of the screen to open the Control Center, and enable or disable  $\bigodot$  .
- Alternatively, go to **Settings** > **Location**, and enable or disable **Access my location**.

After location services are disabled, your tablet will prevent all apps and services from collecting and using location information, with the exception of some built-in apps. When these apps or services need to use location information, your tablet will remind you to enable location services again.

### Increase the Accuracy of Location Services

You can improve the positioning accuracy of your tablet by allowing apps and services to scan for nearby Wi-Fi networks and Bluetooth devices or access supplementary data.

*i* The feature availability varies by device.

Go to **Settings** > **Location** > **Assisted Positioning**, then set the options as required.

### Allow or Forbid Apps to Obtain Location Information

You can allow or forbid an app to access location information, set to allow only while in use, allow all the time, or deny, and more.

- 1 Go to **Settings** > **Privacy** > **Permission manager**, touch **Location**, and check which apps have been granted access to location information.
- **2** Touch the corresponding app and follow the onscreen instructions to grant or deny permissions.

## Accessibility

## Set Scheduled Power On/Off

Use the **Scheduled power on/off** feature to power your tablet on and off at set times, to save power and prevent interruptions while resting.

- 1 Go to Settings > Accessibility features > Scheduled power on/off, and enable Scheduled power on/off.
- 2 Set the power on and off times, as well as the repeat cycle. Your tablet will power on and off automatically at the specified times.

To stop using this feature, disable Scheduled power on/off.

## System & Updates

## Change system language and region

- 1 Go to Settings > System & updates > Language & input > Language and region and select a language.
- 2 If the language you want to use is not in the list, tap **ADD LANGUAGE**, search and add it to the language list, and then select the language.
  - The system support many languages, but not all. You might not find the language you want.
    - You can also swipe up the screen to the bottom of the language list and tap **Update list** there to update the languages supported by the system.
- **3** Tap **Region** to select your country/region. The system interface will be adjusted according to the cultural habits of your chosen country or region.

## **Use Another Input Method**

You can download a third-party input method and set it as the default input method.

- **1** Download the input method from an official app market.
- 2 Follow the onscreen instructions to set it as the default input method, or go to Settings > System & updates > Language & input > Default keyboard and select the input method.

## Set the System Date and Time

Your tablet is able to sync to the local date, time, and time zone over a mobile network. You can also manually set the date, time, and time zone for your tablet .

Go to **Settings** > **System & updates** > **Date & time**, then set the options according to your requirements.

### Set the Date and Time Automatically or Manually

- Enable **Set automatically**, and your tablet will sync to the local date and time over a mobile network.
- To manually set the date and time, disable **Set automatically**.

### Change the Time Zone

- *i* This feature may vary by device.
- Enable **Set automatically**, and your tablet will sync to the local time zone over a mobile network.
- To manually set the time zone, disable **Set automatically**.

### **Change the Time Format**

- Enable **24-hour time** and your tablet will display time in the 24-hour format.
- Disable **24-hour time** and your tablet will display time in the 12-hour format.

## Use Device Clone to Move Data to Your New Device

**Device Clone** lets you quickly and seamlessly move all the basic data (including contacts, calendar, images, and videos) from your old tablet to your new tablet.

### Migrate Data from a Device

- 1 On your new tablet , open the **Device Clone** app. Alternatively, go to **Settings** > **System** & **updates** > **Device Clone**, touch **This is the new device**, then select old device type.
- **2** Follow the onscreen instructions to download and install **Device Clone** on your old device.
- **3** On your old device, open the **Device Clone** app and touch **This is the old device**. Follow the onscreen instructions to connect your old device with your new tablet by scanning a code or connecting manually.
- **4** On your old device, select the data you want to clone, then touch **Transfer** to start cloning.
- *i* Device Clone is only available on tablets running Android 7.0 or later, iOS 8.0 or later.

### Migrate Data from an iPhone or iPad

- 1 On your new tablet, open the **Device Clone** app. Alternatively, go to **Settings** > **System** & **updates** > **Device Clone**, touch **This is the new device**, then touch **Apple devices**.
- **2** Follow the onscreen instructions to download and install **Device Clone** on your old device.
- **3** On your old device, open the **Device Clone** app and touch **This is the old device**. Follow the onscreen instructions to connect your old device with your new tablet by scanning a code or connecting manually.
- **4** On your old device, select the data you want to clone, then follow the onscreen instructions to complete the data cloning.

### Back Up with an External Storage Device

#### Back up data to USB storage devices

When the tablet is low on storage space, you should regularly back up large files or important data to a USB storage device (e.g., USB flash drive, card reader).

- 1 Connect the tablet to the USB storage device with a USB OTG cable.
- 2 Go to tablet Settings > System & updates > Backup & restore > Data backup > External storage and select USB storage on the External storage screen.
- **3** Tap **BACK UP**, check the data you want to back up, and tap **Back up**.
- **4** When backing up for the first time, follow the on-screen instructions to set the password and password hint. The data will be encrypted when backing up. Please remember the backup password: After the backup password is set, you do not need to enter the password for later backups, but you need to enter it for verification to recover files.

To reset the password, go to the **USB storage** backup screen, tap **> Reset password**, and follow on-screen instructions to complete the reset.

i) The reset password is valid only for subsequent backups, not for previous backups.

#### Recover backup data from USB storage devices

- 1 Connect the tablet to the USB storage device with a USB OTG cable.
- 2 Go to tablet Settings > System & updates > Backup & restore > Data backup > External storage and select USB storage on the External storage screen.
- **3** Select the appropriate backup record entry in the **RESTORE FROM BACKUP** list and open it.
- **4** Select the data you need to recover, tap **Restore**, follow the prompts to enter the password, and then recover the data.

### **Restore Your Tablet to Default Settings or Factory Settings**

#### **Reset Network Settings**

This operation will reset your Wi-Fi , mobile data network, and Bluetooth settings. It will not change any other settings on your tablet or delete any data.

Go to **Settings** > **System & updates** > **Reset**, touch **Reset network settings**, then follow the onscreen instructions to reset network settings.

#### **Reset All Settings**

This will restore network settings, lock screen passwords and home screen layout. If the tablet supports fingerprint or face recognition, it will also restore fingerprint and face IDs, but will not delete other types of data or files. Other settings, including , user account, device administrator and app settings will not be restored.

If you have set password and Fingerprint or Face ID in the app at the same time (such as Safe), the Fingerprint or Face ID will be deleted after restoring the settings, but the password will stay. Please backup the data in advance before restoring the settings.

If Stay in sync is enabled, and the Data Sync switch is turned on, the Wi-Fi setting data stored locally or on the cloud of the tablet and other HONOR devices (logged in to the same HONOR ID) will be restored at the same time.

Go to **Settings** > **System & updates** > **Reset**, tap **Reset all settings**, and restore it based on the prompt.

### **Restore Factory Settings**

This operation will erase data on your tablet , including your accounts, app data and system settings, installed apps, music, images, all files in the internal storage, security chip contents, and locally-stored system, app, and personal data related to HONOR IDs. Make sure to back up your data before restoring your tablet to its factory settings.

Go to **Settings** > **System & updates** > **Reset** > **Reset tablet**, touch **Reset tablet**, and follow the onscreen instructions to restore factory settings.

## **Update Your Tablet System Online**

When an update is available, your tablet will prompt you to download and install the update package.

- Before updating, make sure your tablet is running an official system version. Otherwise, the update may fail and your tablet may experience unknown issues.
  - Back up your user data before the update.
  - After an update, third-party apps that aren't compatible with the new system version may become unavailable. In some cases, it may take some time for a compatible app version to be released.
  - During the update, do not power off or restart your tablet, remove the memory card, or insert a memory card.
- 1 Go to Settings > System & updates > Software update, and touch Check for updates.
- **2** When an update is available, you can either manually download and install the update package, or update your tablet automatically overnight.
  - Download and install the update package: Go to New version > DOWNLOAD AND INSTALL. To avoid data usage, connect your tablet to a Wi-Fi network when downloading the update package.

Your tablet will automatically restart once the update is complete.

Update overnight: Touch > Device settings, and enable Auto-download over
 Wi-Fi and Update overnight.

Your tablet will automatically update and restart between 02:00 - 04:00.

To ensure a successful overnight update, make sure that your tablet is powered on, the screen is locked, there are no alarms set for this period of time, and the battery level remains higher than 35%. Connect your tablet to a charger if necessary.

To disable automatic updates, touch • > Device settings on the Software update screen, then disable Auto-download over Wi-Fi.

## **About Tablet**

## Legal Notice

Copyright © Honor Device Co., Ltd. 2024. All rights reserved.

This guide is for your reference only. The actual product, including but not limited to the colour, size, and screen layout, may vary. All statements, information, and recommendations in this guide do not constitute a warranty of any kind, express or implied.

Model: HEY2-W09

MagicOS 7.2\_01